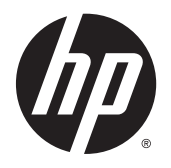

Kasutusjuhend

© Copyright 2015 Hewlett-Packard Development Company, L.P.

AMD on ettevõtte Advanced Micro Devices, Inc. kaubamärk. Bluetooth on selle omaniku kaubamärk ja Hewlett-Packard Company kasutab seda litsentsi alusel. Intel, Celeron, Centrino ja Pentium on ettevõtte Intel Corporation kaubamärgid USA-s ja teistes riikides. Microsoft ja Windows on Microsofti ettevõtete grupi USA-s registreeritud kaubamärgid.

Käesolevas dokumendis sisalduvat teavet võidakse ette teatamata muuta. Ainsad HP toodete ja teenuste garantiid on sätestatud vastavate toodete ja teenustega kaasnevates garantii lühiavaldustes. Käesolevas dokumendis avaldatut ei või mingil juhul tõlgendada täiendava garantii pakkumisena. HP ei vastuta siin leiduda võivate tehniliste või toimetuslike vigade ega väljajätmiste eest.

Esimene väljaanne: aprill 2015

Dokumendi number: 806485-E41

#### Tootemärkus

Selles juhendis on kirjeldatud funktsioone, mis on enamiku mudelite puhul samad. Mõni funktsioonidest ei pruugi teie arvutis saadaval olla.

Kõik funktsioonid ei ole Windowsi kõigi versioonide puhul saadaval. See arvuti võib vajada täiendatud ja/või eraldi ostetud riistvara, draivereid ja/või tarkvara, mis võimaldavad kasutada Windowsi funktsioone täies mahus. Lisateavet vt veebisaidilt <http://www.microsoft.com>.

Uusima kasutusjuhendi vaatamiseks minge aadressile <http://www.hp.com/support> ja valige oma riik. Valige suvand Drivers & Downloads (Draiverid ja allalaaditavad üksused) ning järgige ekraanil kuvatavaid suuniseid.

#### **Tarkvaratingimused**

Sellesse arvutisse eelinstallitud mis tahes tarkvaratoodet installides, kopeerides, alla laadides või mis tahes muul viisil kasutades nõustute, et olete kohustatud järgima HP lõppkasutaja litsentsilepingu (EULA) tingimusi. Kui te ei nõustu litsentsilepingu tingimustega, on ainuke teie jaoks saadaolev heastamisvõimalus kogu selle toote (riistvara ja tarkvara) kasutamata tagastamine 14 päeva jooksul, et taotleda raha täies mahus tagasimaksmist kooskõlas müüja tagasimaksetingimustega.

Lisateabe saamiseks või kogu arvuti hinna ulatuses tagasimakse taotlemiseks võtke ühendust müüjaga.

### **Ohutusmärkus**

HOIATUS! Kuumusest tulenevate vigastuste või arvuti ülekuumenemise vältimiseks ärge hoidke arvutit kasutamise ajal süles ega tõkestage arvuti ventilatsiooniavasid. Kasutage arvutit ainult kõval tasasel alusel. Jälgige, et mõni muu kõva (nt kõrvalasuv printer) või pehme pinnaga (nt padjad, vaip või riietusese) objekt ei blokeeriks õhuvoolu liikumist ventilatsiooniavadest. Samuti ärge hoidke arvuti kasutamisel vahelduvvooluadapterit vastu nahka või pehme pinnaga objekti (nt padjad, vaip või riietusese). Arvuti ja vahelduvvooluadapter vastavad infotehnoloogiaseadmete rahvusvahelises ohutusstandardis International Standard for Safety of Information Technology Equipment (IEC 60950-1) sätestatud välispinna temperatuuri nõuetele.

### Protsessori konfiguratsioonisätted (ainult teatud mudelitel)

**NB!** Teatud arvutimudelid on konfigureeritud Intel® Pentium® N35xx sarja või Celeron® N28xx/ N29xx sarja protsessori ja Windows®-i operatsioonisüsteemiga. Kui teie arvuti on konfigureeritud kirjeldatud moel, ärge muutke neil mudelitel üksuses msconfig.exe protsessori konfiguratsioonisätteid 4 või 2 protsessorilt 1 protsessorile. Kui te seda teete, siis arvuti ei taaskäivitu. Algsätete taastamiseks peate taastama tehasesätted.

# **Sisukord**

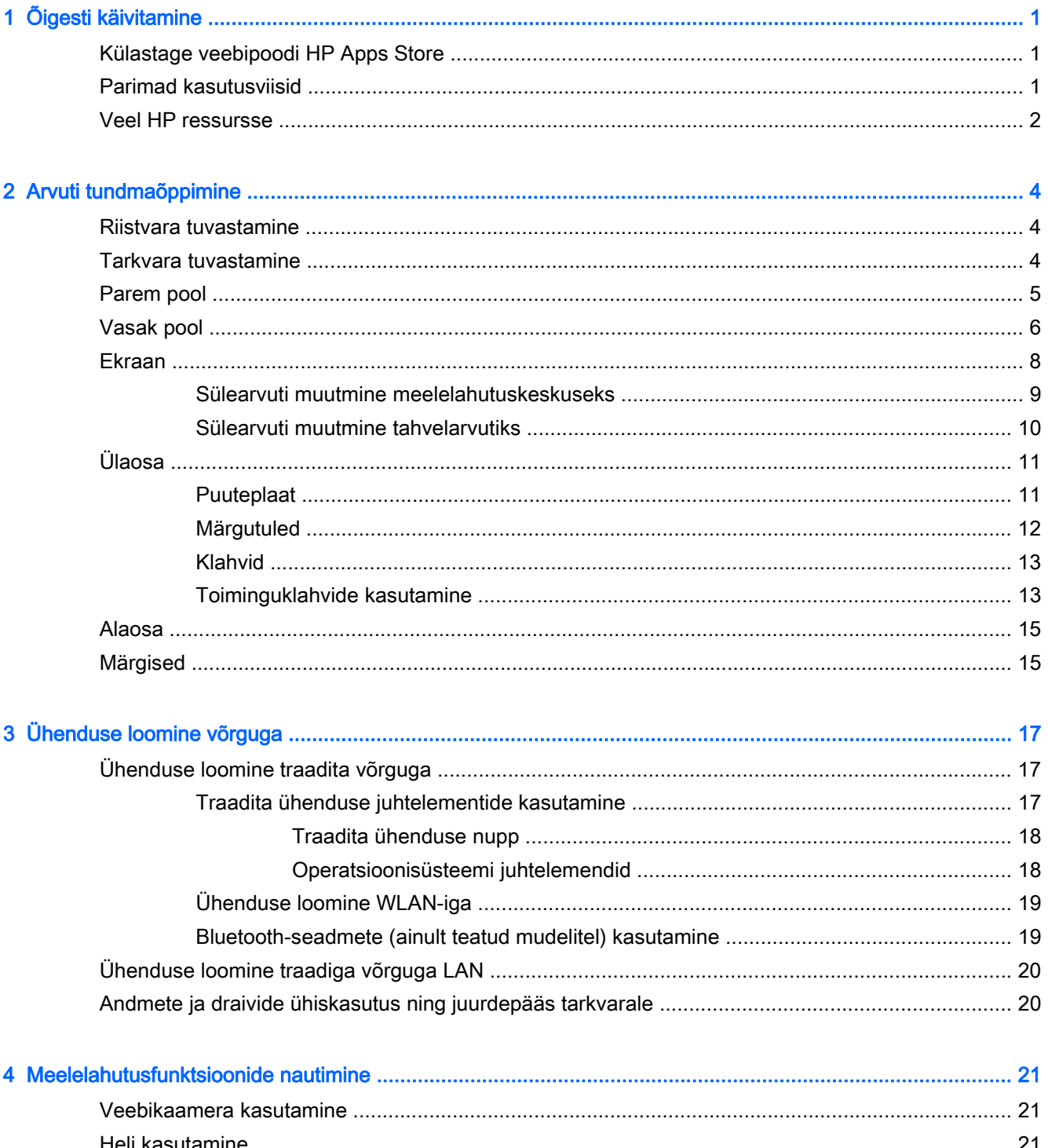

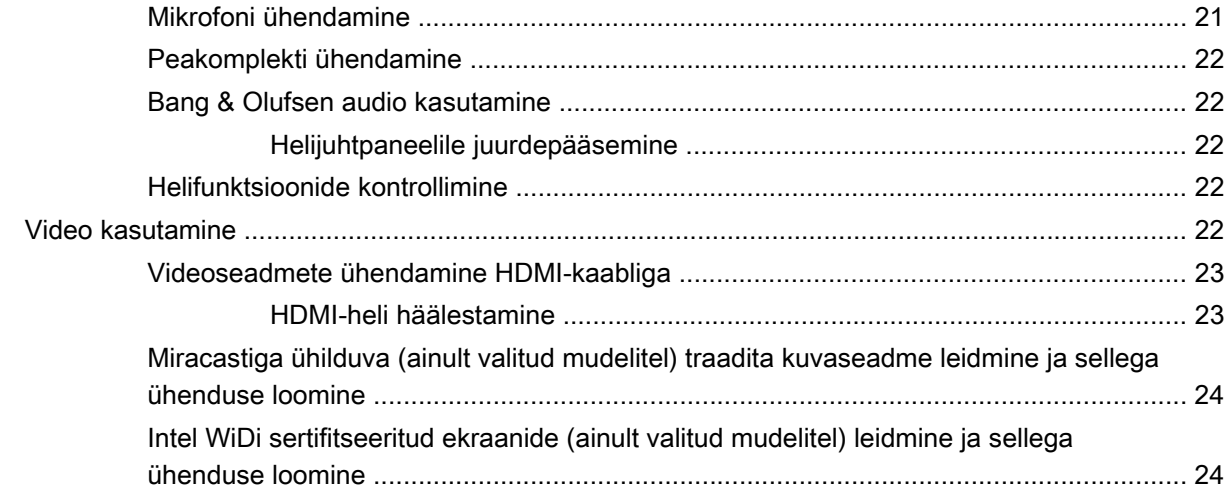

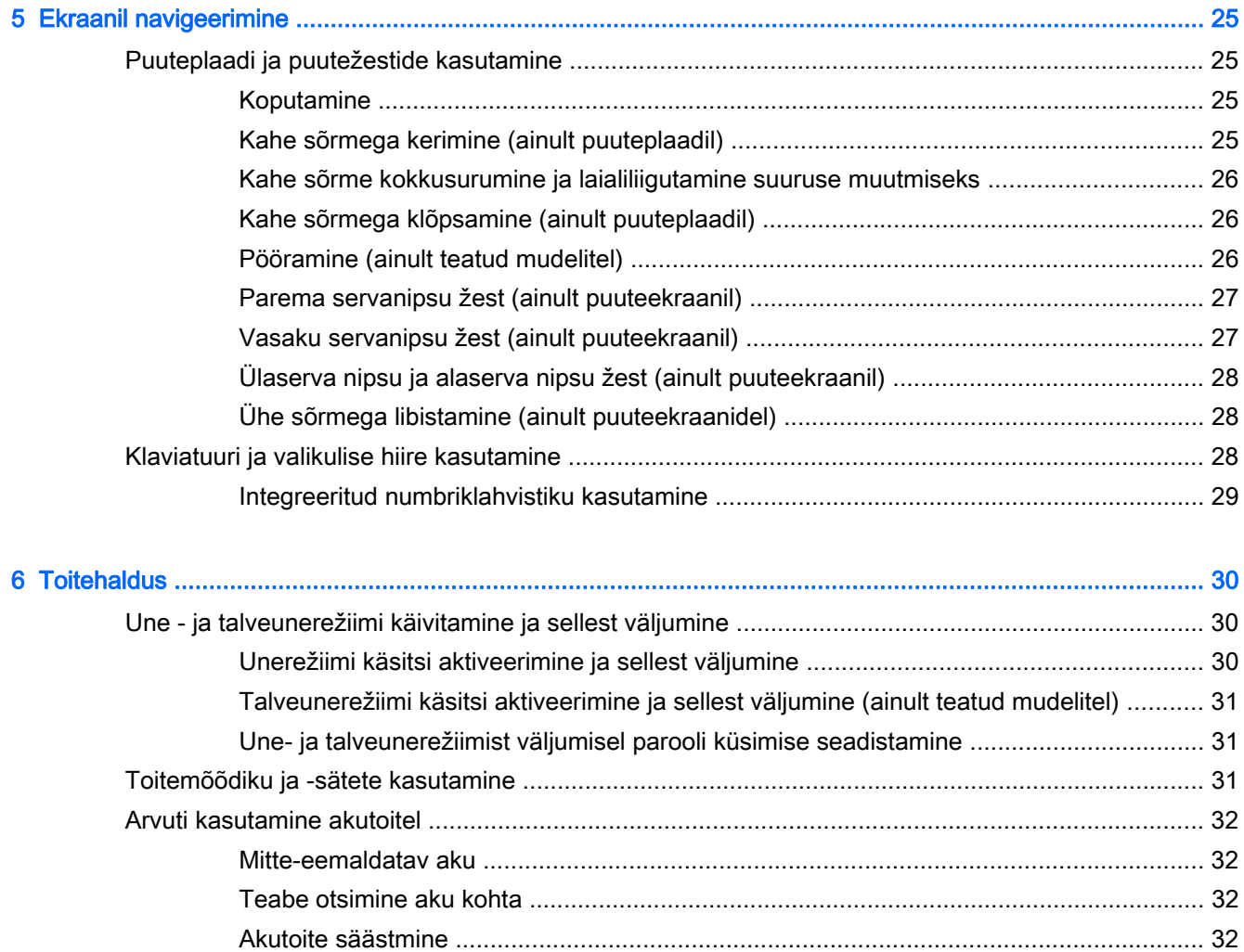

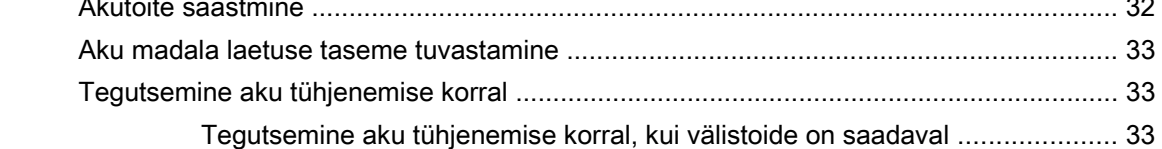

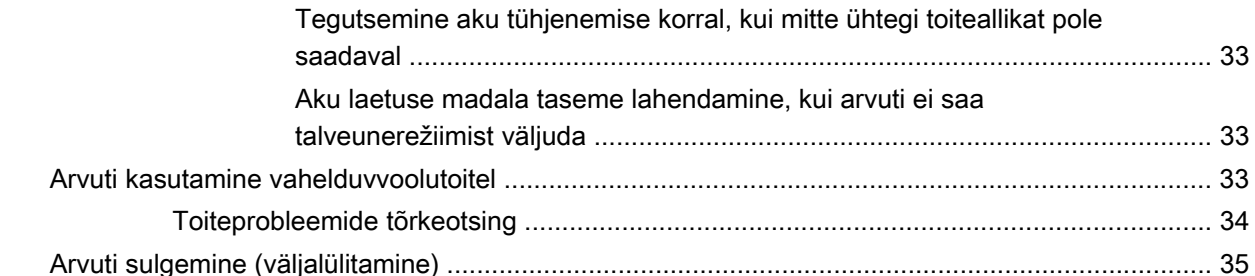

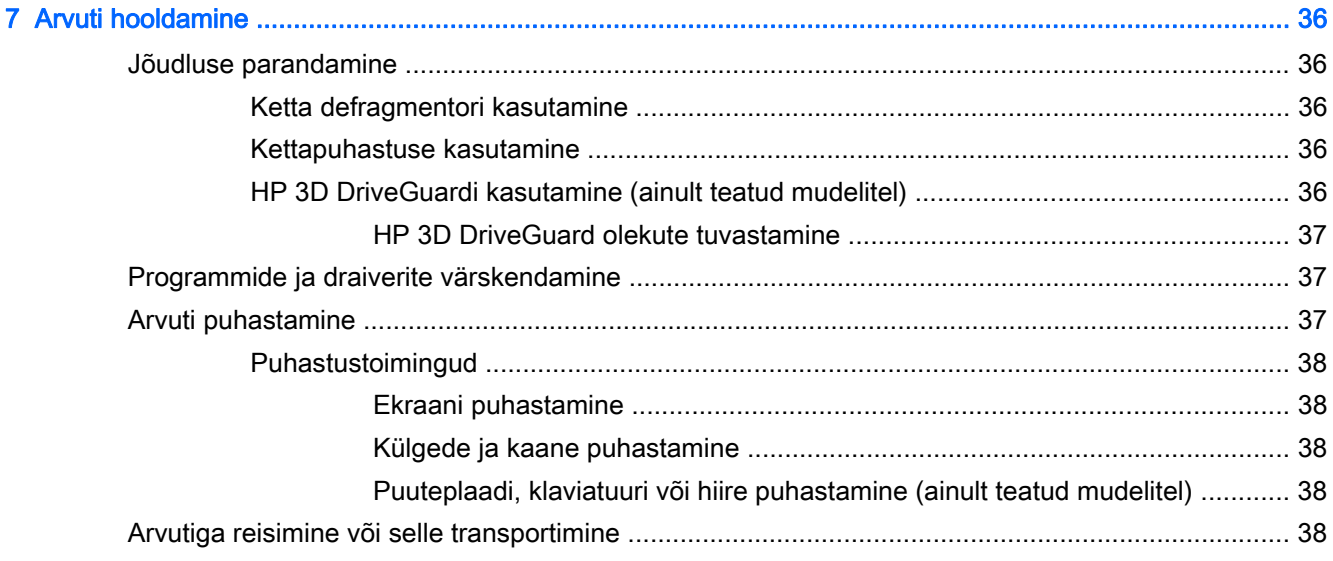

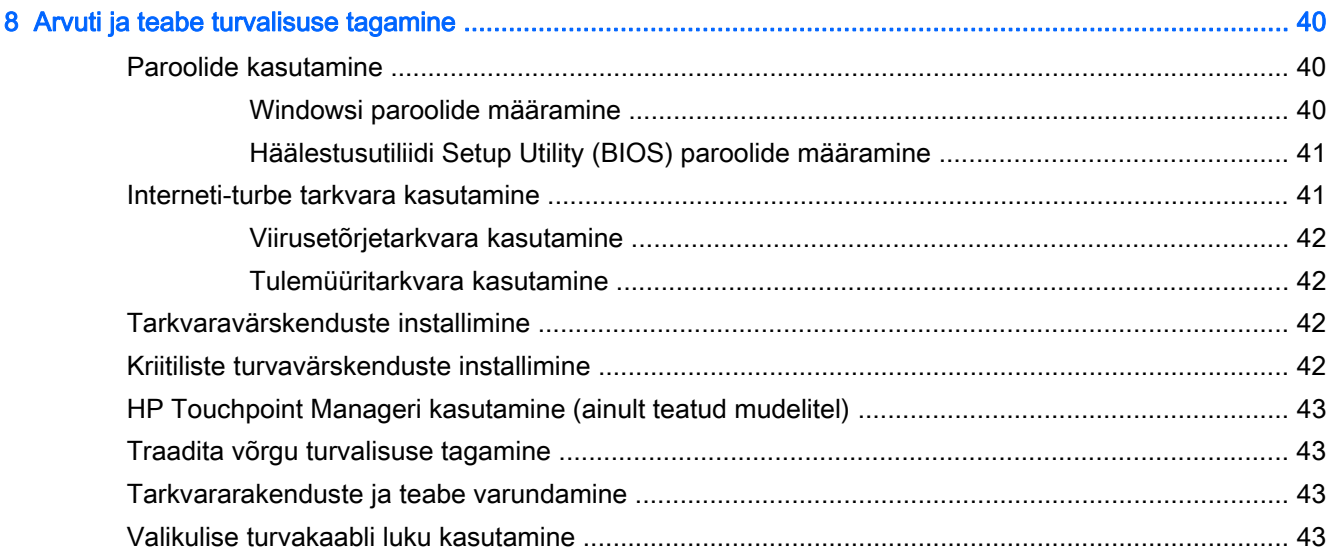

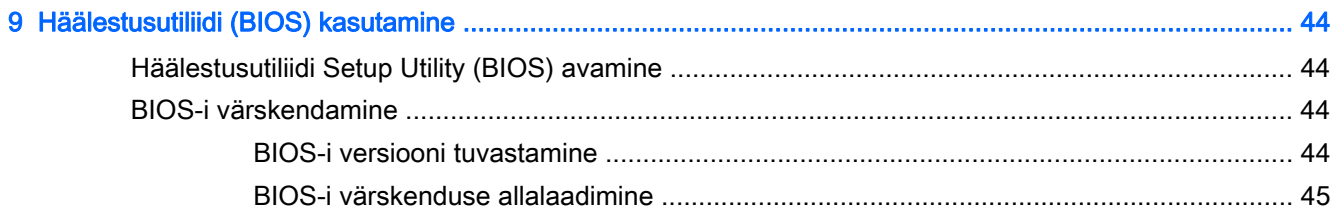

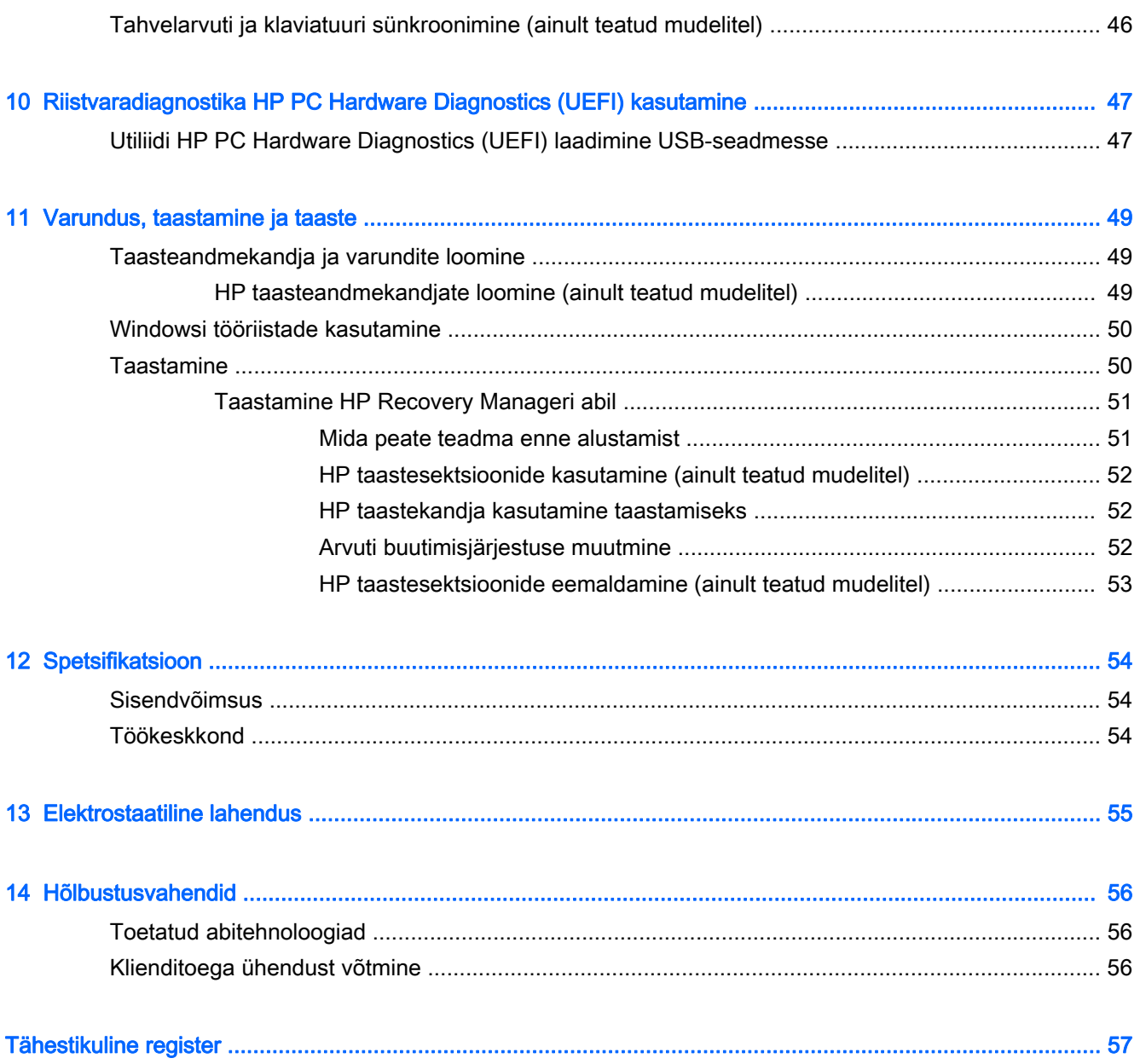

# <span id="page-10-0"></span>1 Õigesti käivitamine

See arvuti on võimekas tööriist, mis aitab teil täiustada töötamis- ja meelelahutusvõimalusi. Lugege seda peatükki, et saada teavet selle kohta, kuidas arvutit pärast häälestamist parimal viisil kasutada, mida lõbusat arvutiga teha ning kust leida täiendavaid HP ressursse.

# Külastage veebipoodi HP Apps Store

Veebipood HP Apps Store pakub laias valikus populaarseid mänge, meelelahutus- ja muusikarakendusi, efektiivsusrakendusi ja spetsiaalseid HP rakendusi, mida saate avakuvale alla laadida. Tootevalikut täiendatakse pidevalt ja see hõlmab ka piirkondlikku sisu ja riigipõhiseid pakkumisi. Uute ja täiendatud funktsioonide hankimiseks külastage veebipoodi HP Apps Store regulaarselt.

**X** NB! Veebipoe HP Apps Store kasutamiseks peate olema Internetiga ühendatud.

Rakenduse kuvamiseks ja allalaadimiseks toimige järgmiselt.

- 1. Valige avakuval rakendus Pood.
- 2. Kõigi saadaolevate rakenduste kuvamiseks valige HP pakkumised.

 $\mathbb{R}$  MÄRKUS. HP valik on saadaval ainult teatud riikides.

3. Valige allalaaditav rakendus ja järgige ekraanil kuvatavaid juhiseid. Kui allalaadimine on lõppenud, ilmub rakendus kuvale Kõik rakendused.

# Parimad kasutusviisid

Pärast arvuti häälestamist ja registreerimist soovitame leida oma nutikast investeeringust järgnevaid juhiseid:

- Varundage arvuti kõvaketas, luues taastekandjaid. Vt [Varundus, taastamine ja taaste lk 49](#page-58-0).
- Ühendage arvuti kaabel- või traadita võrku, kui te seda veel teinud pole. Vt üksikasju peatükist [Ühenduse loomine võrguga lk 17](#page-26-0).
- Tutvuge arvuti riist- ja tarkvaraga. Lisateavet vt jaotisest [Arvuti tundmaõppimine lk 4](#page-13-0) ja [Meelelahutusfunktsioonide nautimine lk 21](#page-30-0).
- Värskendage või ostke viirusetõrjetarkvara. Vt [Viirusetõrjetarkvara kasutamine lk 42](#page-51-0).

# <span id="page-11-0"></span>Veel HP ressursse

Toote üksikasjade ressursside, juhiste ja muu leidmiseks kasutage seda tabelit.

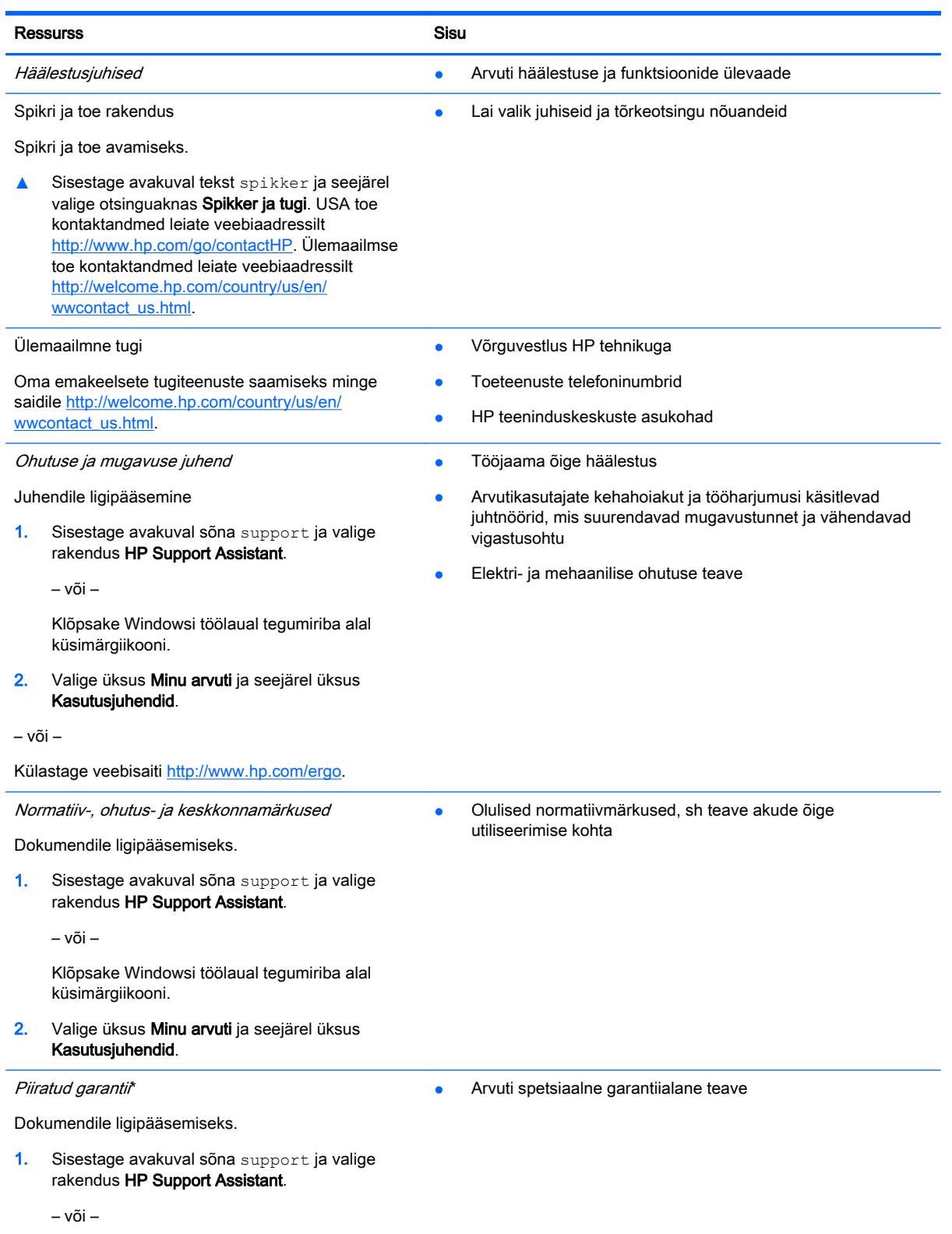

#### Ressurss Sisu

Klõpsake Windowsi töölaual tegumiriba alal küsimärgiikooni.

2. Valige üksus Minu arvuti ja seejärel üksus Garantii ja teenused.

– või –

Külastage veebisaiti [http://www.hp.com/go/](http://www.hp.com/go/orderdocuments) [orderdocuments.](http://www.hp.com/go/orderdocuments)

\* Tootele kehtiva selgesõnalise HP piiratud garantii leiate arvutis saadaolevate kasutusjuhendite hulgast ja/või pakendis kaasas olevalt CD-lt/DVD-lt. Mõne riigi/piirkonna puhul on pakendis kaasas trükitud HP piiratud garantii. Riigi/piirkonna puhul, kus paberkandjal garantiid kaasas pole, võite taotleda trükitud koopiat veebiaadressilt [http://www.hp.com/go/](http://www.hp.com/go/orderdocuments) [orderdocuments](http://www.hp.com/go/orderdocuments) või kirjutades HP-le järgmistel aadressidel.

- Põhja-Ameerika: Hewlett-Packard, MS POD, 11311 Chinden Blvd, Boise, ID 83714, USA
- Euroopa, Lähis-Ida, Aafrika: Hewlett-Packard, POD, Via G. Di Vittorio, 9, 20063, Cernusco s/Naviglio (MI), Italy
- Aasia, Vaikse ookeani piirkond: Hewlett-Packard, POD, P.O. Box 200, Alexandra Post Office, Singapore 911507

Kui taotlete garantii trükitud koopiat, lisage palun toote number, garantiiperiood (esitatud toote seerianumbrimärgisel), nimi ja postiaadress.

NB! ÄRGE tagastage oma HP tooteid nimetatud aadressidel. USA-s saate tuge veebisaidilt [http://www.hp.com/go/](http://www.hp.com/go/contactHP) [contactHP.](http://www.hp.com/go/contactHP) Rahvusvahelist tuge saate veebisaidilt [http://welcome.hp.com/country/us/en/wwcontact\\_us.html.](http://welcome.hp.com/country/us/en/wwcontact_us.html)

# <span id="page-13-0"></span>2 Arvuti tundmaõppimine

# Riistvara tuvastamine

Et saada teada, milline riistvara arvutisse installitud on, toimige järgmiselt.

1. Sisestage avakuval tekst juhtpaneel ja seejärel valige suvand Juhtpaneel.

– või –

Paremklõpsake Windowsi töölaual nuppu Start ja seejärel valige Juhtpaneel.

2. Valige suvand Süsteem ja turve ja seejärel Süsteem ning klõpsake vasakpoolses veerus suvandit Seadmehaldur.

Loendis kuvatakse kõik teie arvutisse installitud seadmed.

Süsteemi riistvarakomponentide kohta teabe saamiseks ja BIOS-i versiooninumbri nägemiseks vajutage fn+esc (ainult teatud mudelid).

## Tarkvara tuvastamine

Et saada teada, milline tarkvara arvutisse paigaldatud on, toimige järgmiselt.

**▲** Klõpsake avakuval ekraani vasakus alanurgas allanoolt.

– või –

Paremklõpsake Windowsi töölaual nuppu Start ja seejärel valige Programmid ja funktsioonid.

# <span id="page-14-0"></span>Parem pool

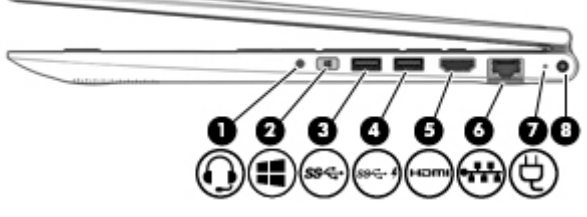

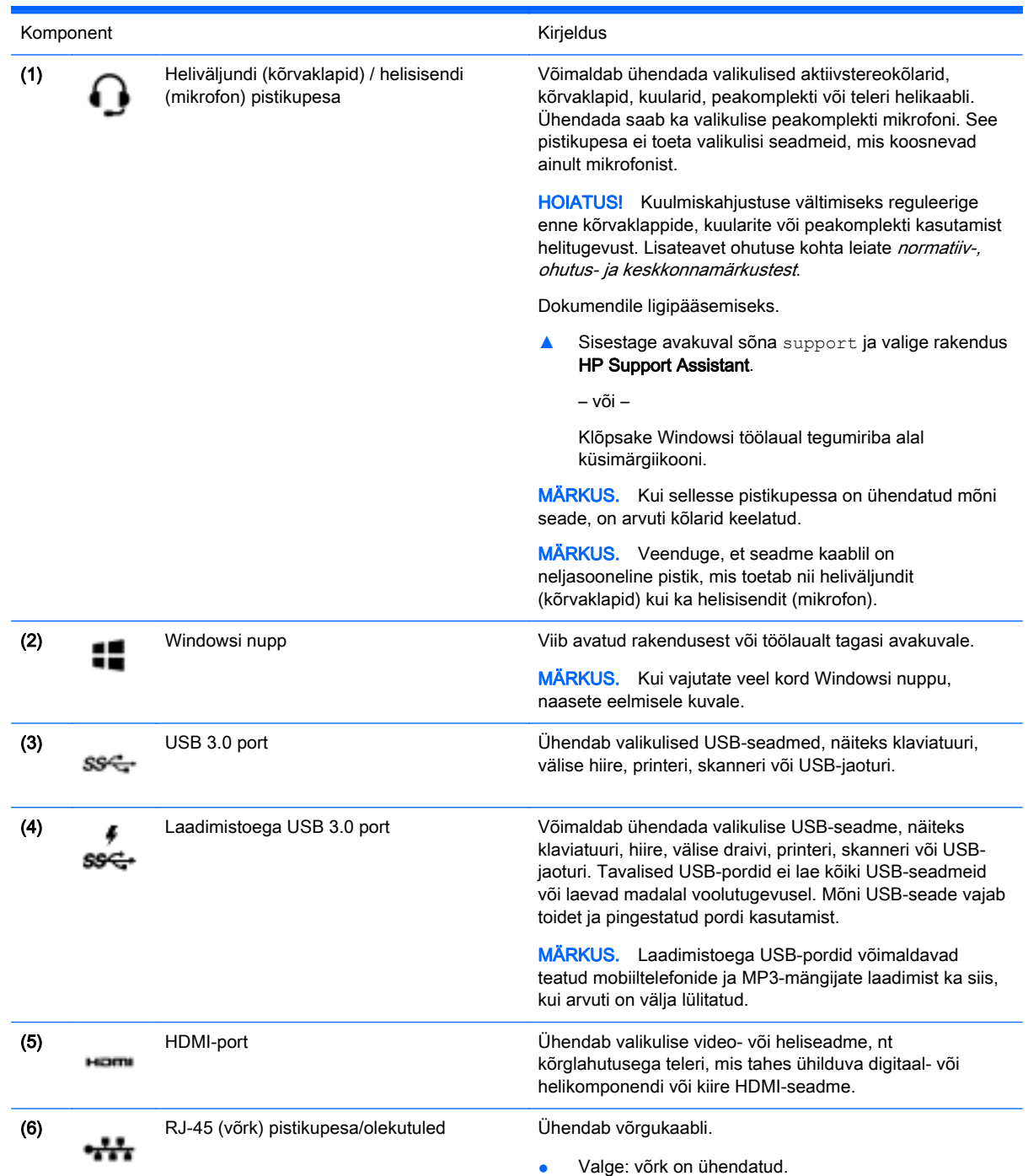

<span id="page-15-0"></span>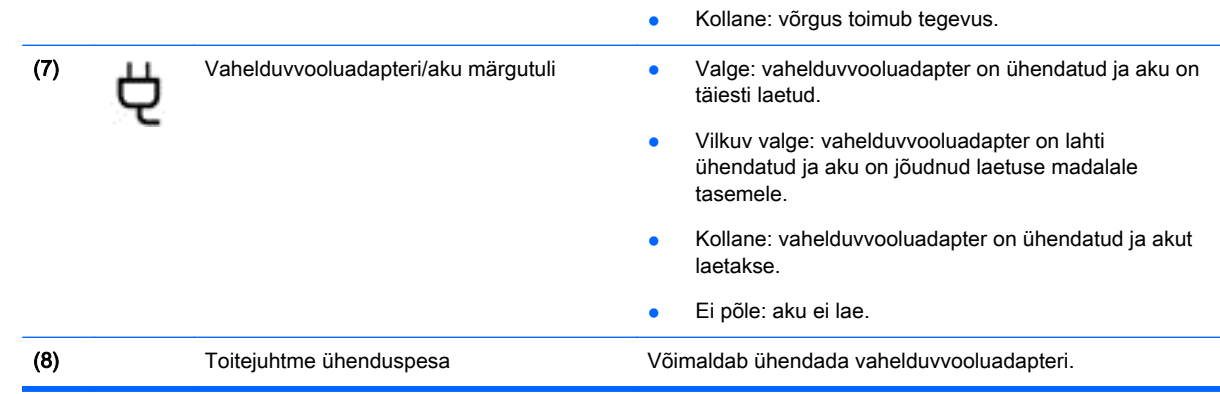

# Vasak pool

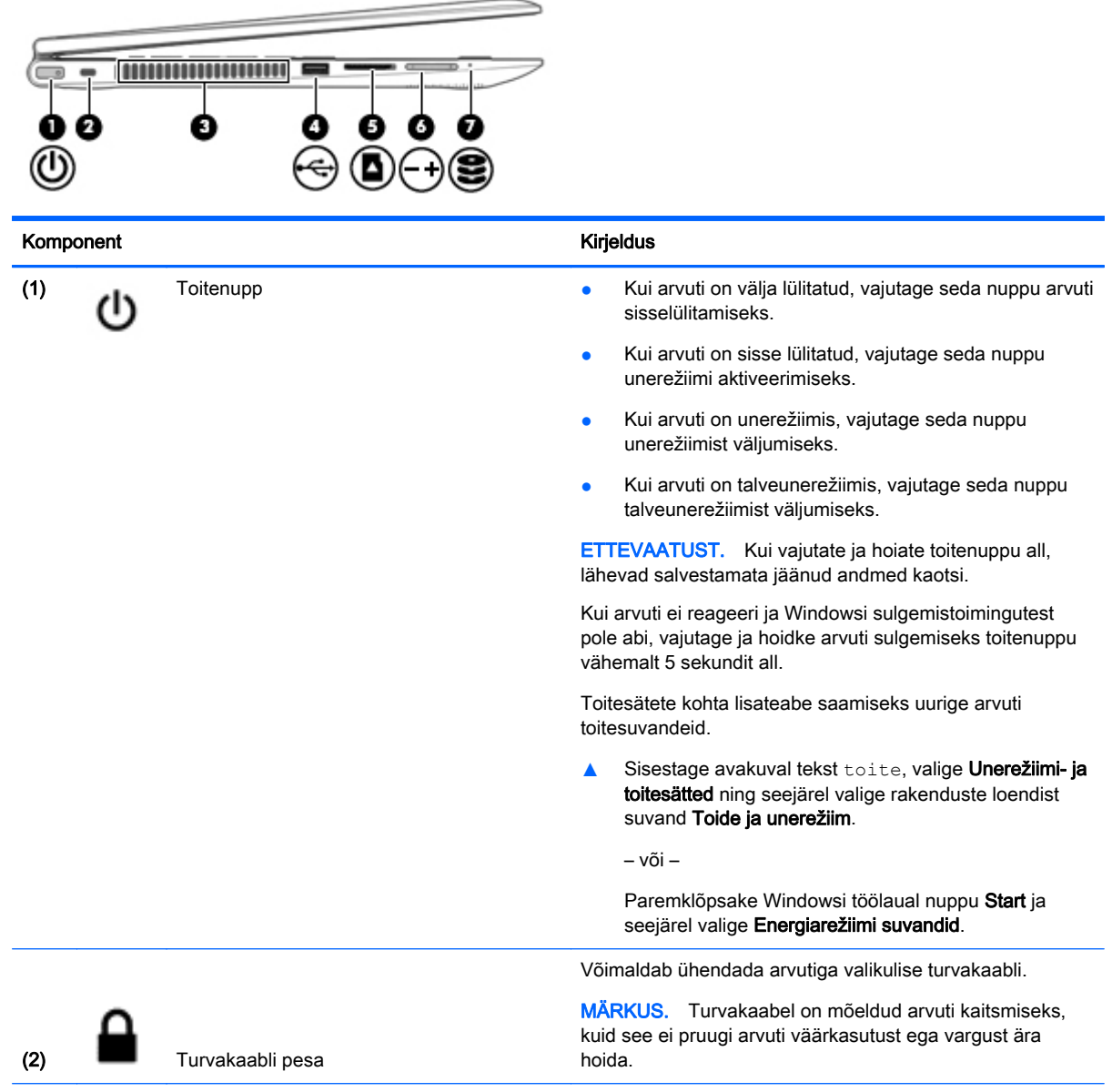

<span id="page-16-0"></span>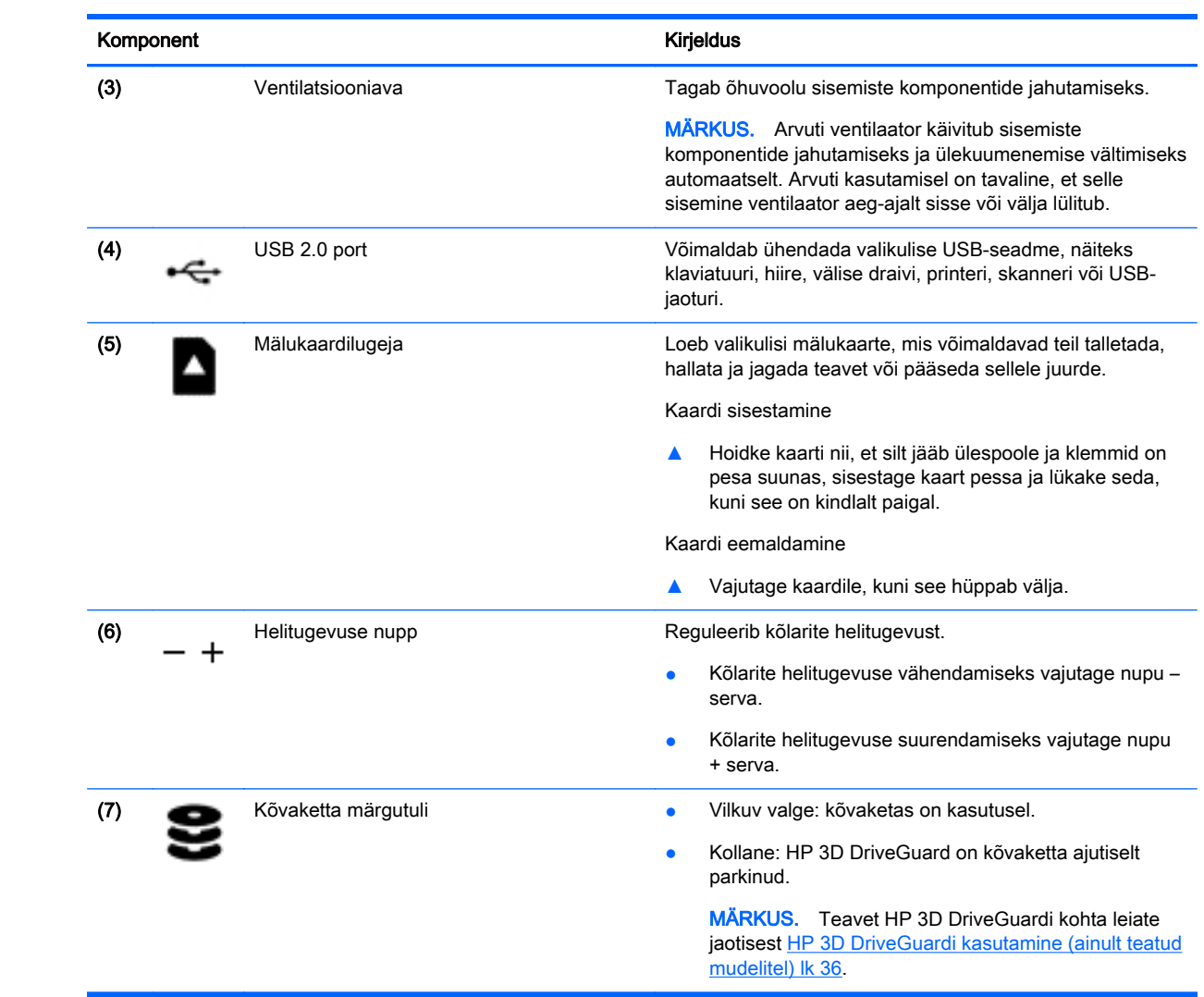

# <span id="page-17-0"></span>**Ekraan**

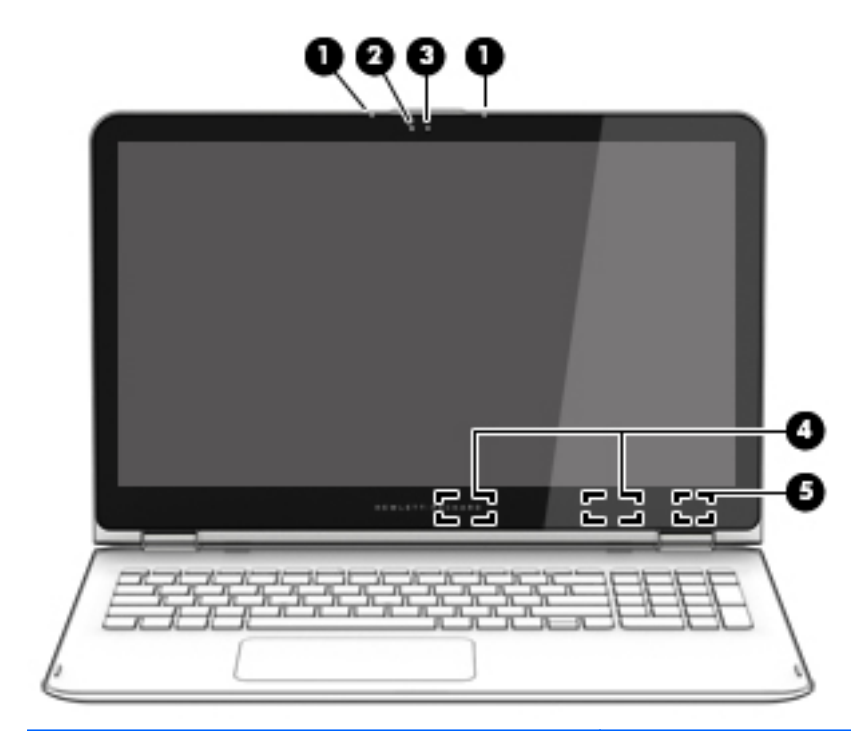

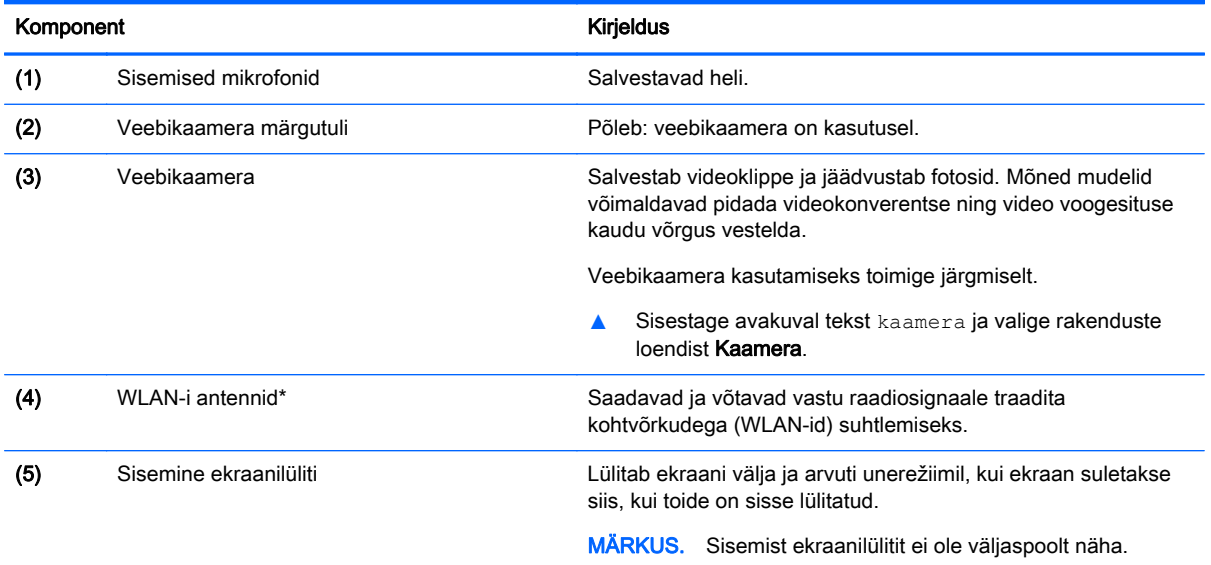

\* Antenne pole väljastpoolt näha. Optimaalse signaaliedastuse tagamiseks ärge asetage antennide vahetusse lähedusse signaali takistavaid esemeid. Normatiivmärkusi traadita ühenduse kohta vaadake normatiiv-, ohutus- ja keskkonnamärkuste teie riiki/piirkonda käsitlevast jaotisest.

Dokumendile ligipääsemiseks.

Sisestage avakuval sõna support ja valige rakendus HP Support Assistant.

– või –

Klõpsake Windowsi töölaual tegumiriba alal küsimärgiikooni.

Teie arvuti töötab nagu tavaline sülearvuti ning lisaks on võimalik ekraani pöörata nii, et arvuti muutub meelelahutuskeskuseks või tahvelarvutiks.

### <span id="page-18-0"></span>Sülearvuti muutmine meelelahutuskeskuseks

Sülearvuti muutmiseks meelelahutuskeskuseks tõstke ekraani ja seejärel pöörake ekraan tahapoole püstiasendisse (umbes 315 kraadi).

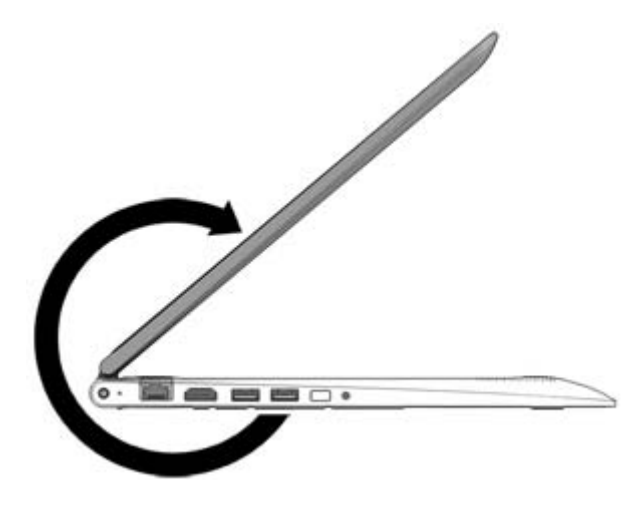

### <span id="page-19-0"></span>Sülearvuti muutmine tahvelarvutiks

Sülearvuti muutmiseks tahvelarvutiks tõstke ekraani ja seejärel pöörake ekraan tahapoole, kuni ekraani tagumine külg on arvuti põhjaga ühetasane (360 kraadi).

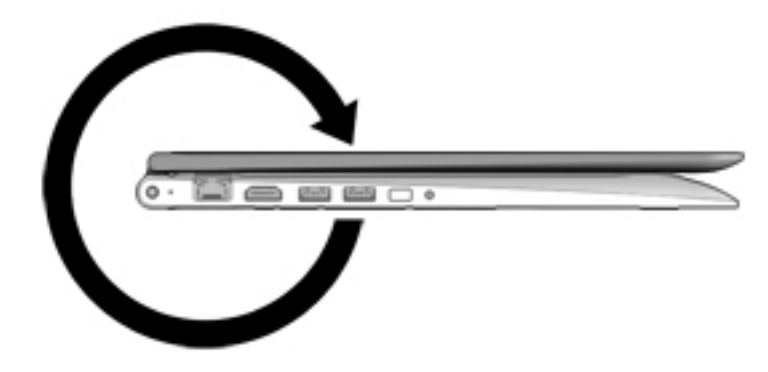

# <span id="page-20-0"></span>Ülaosa

# Puuteplaat

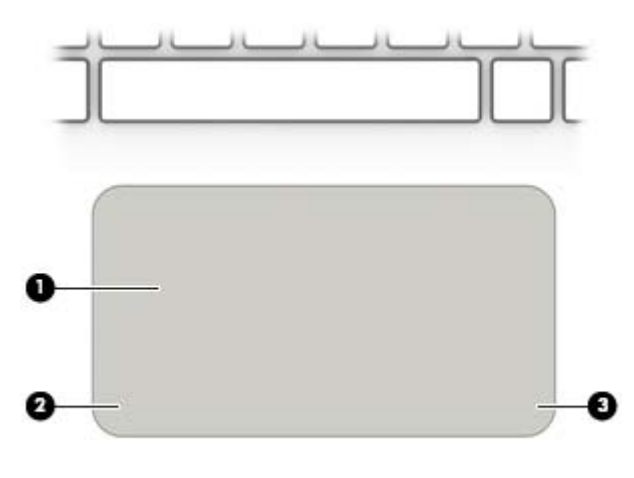

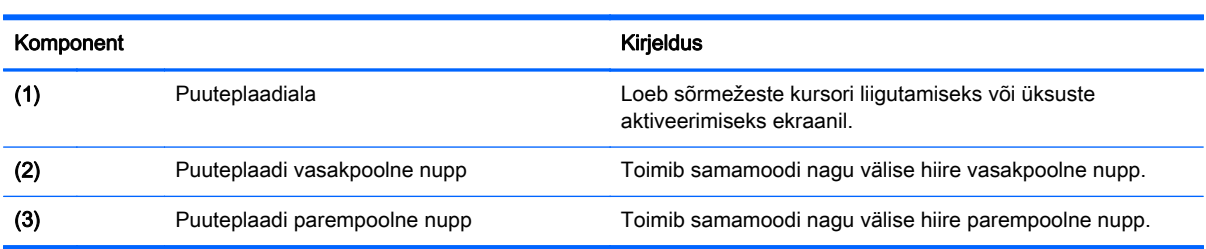

## <span id="page-21-0"></span>Märgutuled

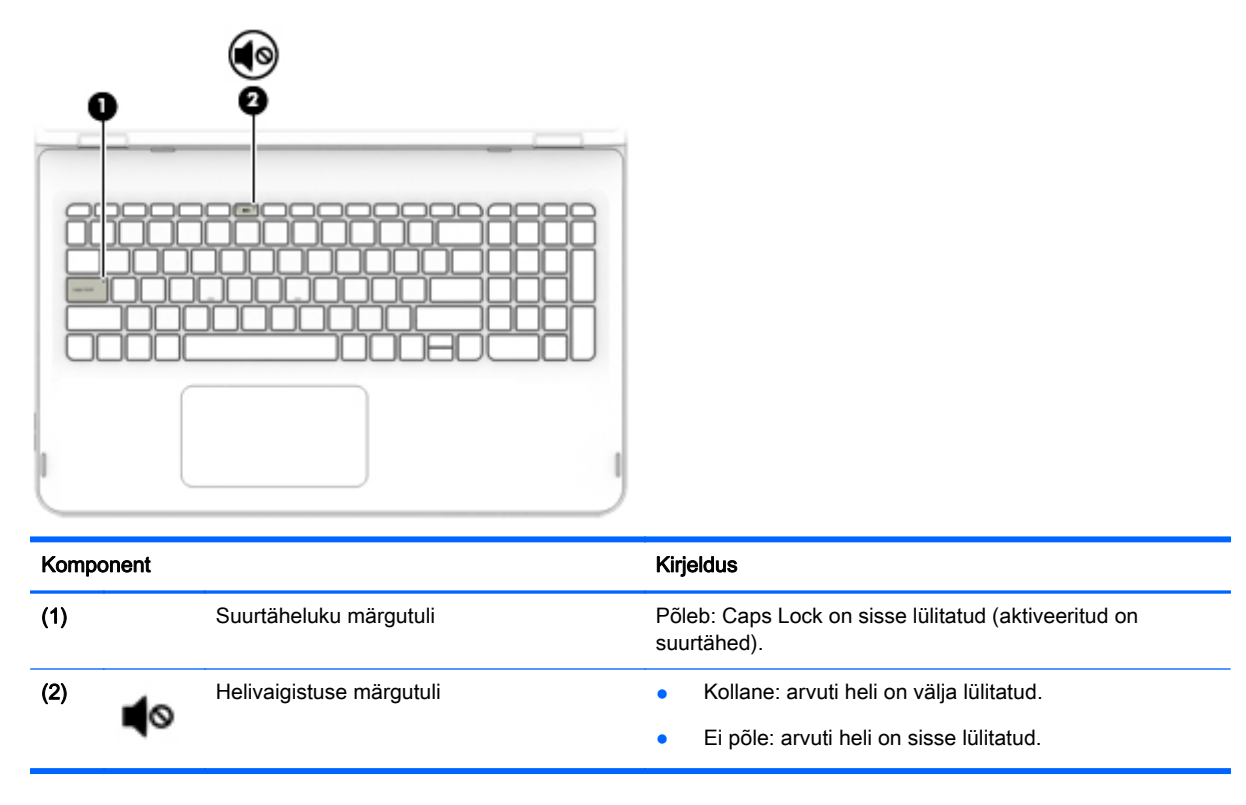

### <span id="page-22-0"></span>Klahvid

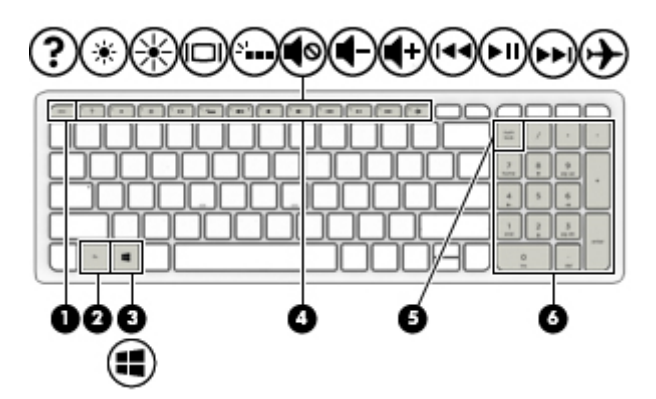

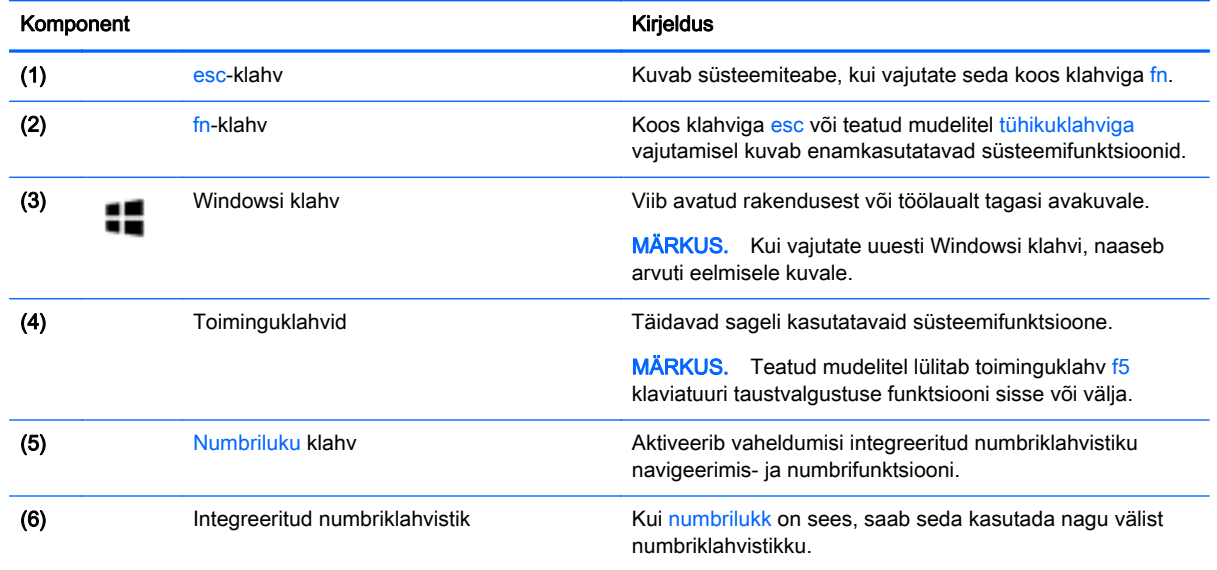

### Toiminguklahvide kasutamine

Olenevalt mudelist võivad teie arvutil olla funktsiooniklahvi funktsioonid nagu selles tabelis kirjeldatud.

Toiminguklahv täidab sellele määratud funktsiooni. Toiminguklahvidel kujutatud ikoonid tähistavad klahvide funktsioone.

Toiminguklahvi funktsiooni kasutamiseks vajutage ja hoidke klahvi all.

- **A ETTEVAATUST.** Häälestusutiliidis Setup Utility (BIOS) muudatusi tehes olge väga ettevaatlik. Vead võivad takistada arvuti korralikku tööd.
- **WARKUS.** Toiminguklahvide funktsioon on tehases lubatud. Selle funktsiooni saab keelata häälestusutiliidis (BIOS). Lisateavet leiate rakendusest Spikker ja tugi.

Kui olete toiminguklahvi funktsiooni keelanud, saate funktsioone ikka kasutada, vajutades klahvi fn koos sobiva toiminguklahviga.

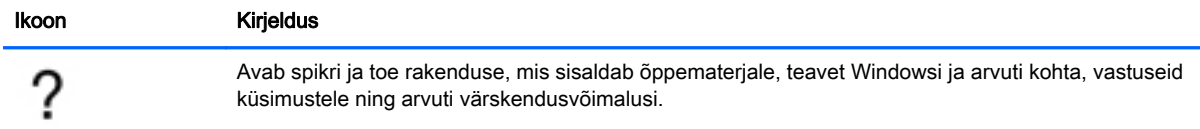

<span id="page-23-0"></span>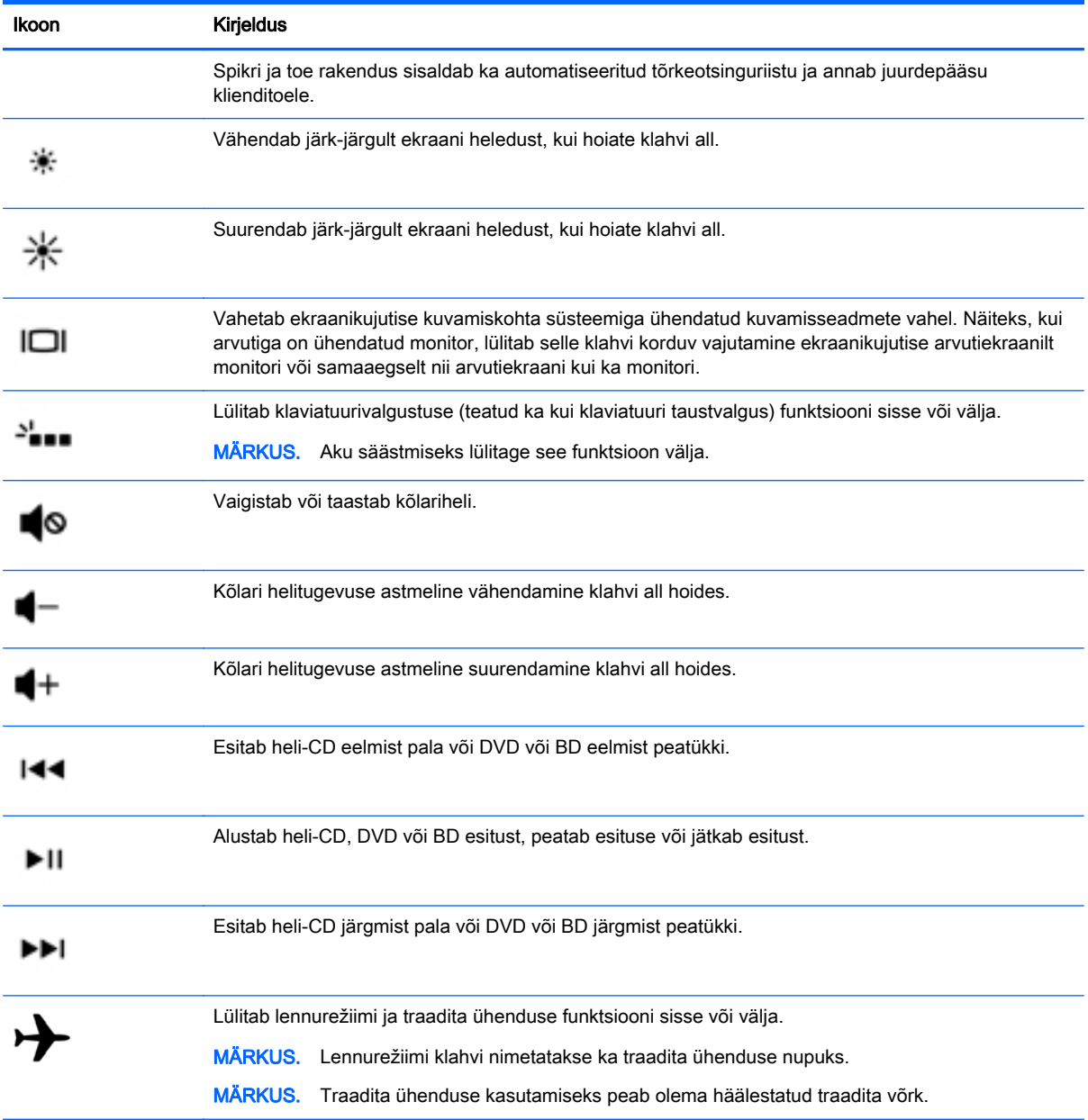

# <span id="page-24-0"></span>Alaosa

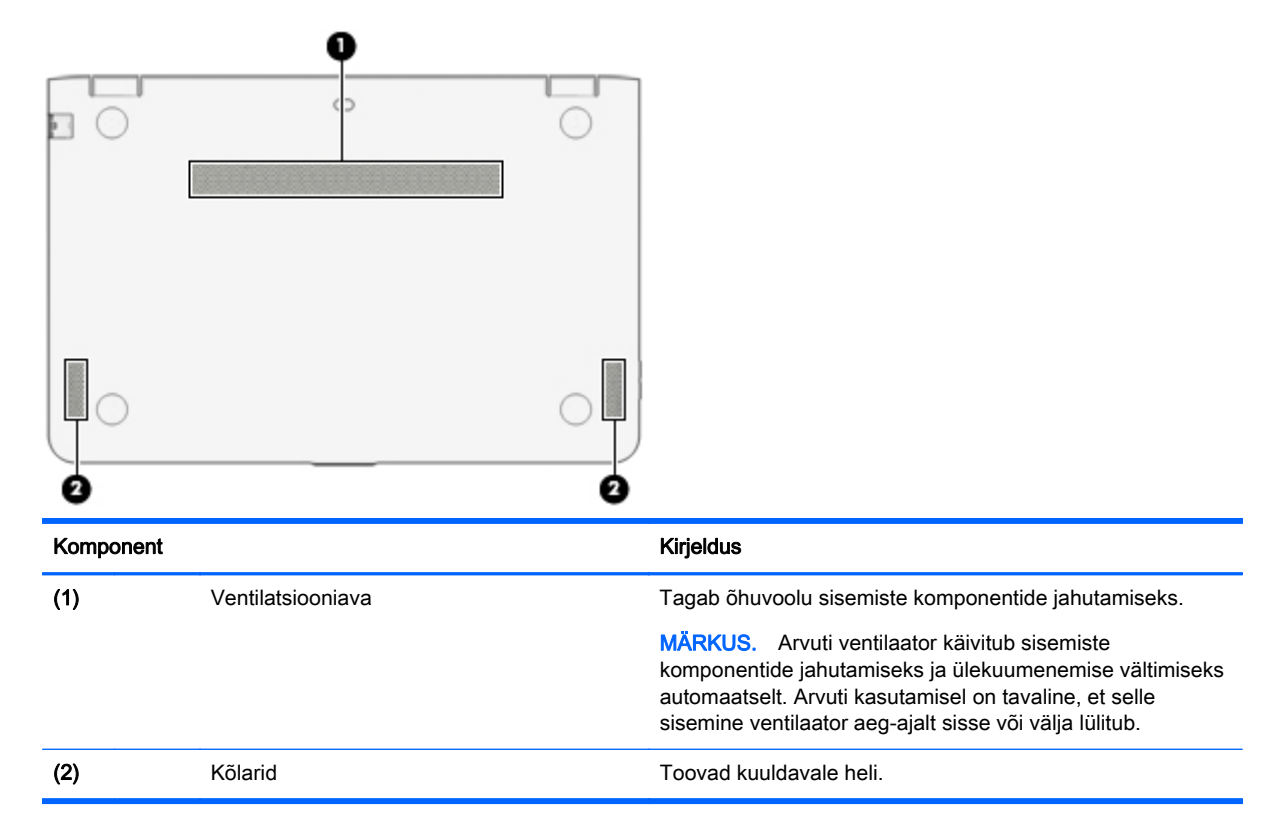

# **Märgised**

Arvutile kinnitatud sildid annavad teavet selle kohta, mida teil võib vaja minna probleemide tekkimisel süsteemi tõrkeotsingul või reisides arvutiga välismaal.

- **T** NB! Kontrollige jaoks selles jaotises kirjeldatud märgiseid järgmistest asukohtadest: arvuti põhjal, akusahtlis, eemaldatavad hooldusluugi all või ekraani tagaküljel.
	- Hooldusmärgis annab olulist teavet arvuti tuvastamise kohta. Klienditoega ühenduse võtmisel küsitakse teilt ilmselt seerianumbrit või võimalik, et ka tootenumbrit või mudelinumbrit. Leidke need numbrit enne klientitoega ühenduse võtmist.

Hooldusmärgis sarnaneb ühe allpool toodud näidisega. Vaadake joonist, mis teie arvuti hooldusmärgisega kõige enam sarnaneb.

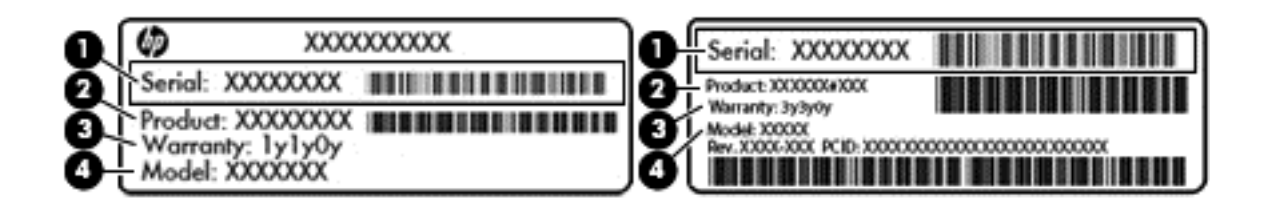

## <span id="page-25-0"></span>Komponent (1) Seerianumber (2) Tootenumber (3) Garantiiperiood (4) Mudelinumber (ainult teatud mudelitel)

- Microsoft®-i autentsusserdi silt (ainult teatud mudelitel, mis sisaldavad Windows 8-st varasemat versiooni) – sisaldab Windowsi tootevõtit. Tootekoodi võib olla vaja operatsioonisüsteemi värskendamisel või tõrkeotsingul. HP platvormidel, kuhu on Windows 8 või Windows 8.x eelinstallitud, ei ole füüsilist märgistust. Selle asemel on elektrooniliselt installitud digitaalne tootevõti.
- **WÄRKUS.** Microsofti operatsioonisüsteem tuvastab ja aktiveerib digitaalse tootevõtme HP heakskiidetud taastemeetoditega Windows 8 või Windows 8.x kordusinstallimisel automaatselt.
- Vastavusmärgis(ed) annab/annavad normatiivteavet arvuti kohta.
- Traadita ühenduse sertifitseerimismärgis(ed) sisaldab/sisaldavad teavet traadita ühenduse seadmete kohta ja mõne sellise riigi või piirkonna vastavusmärgiseid, kus nende seadmete kasutamine on heaks kiidetud.

# <span id="page-26-0"></span>3 Ühenduse loomine võrguga

Saate arvutit kõikjale kaasa võtta. Ka kodus olles võite maailma avastada ja saada teavet miljonitelt veebisaitidelt, kasutades oma arvutit ja traadiga või traadita võrguühendust. See peatükk aitab teil maailmaga ühenduse luua.

# Ühenduse loomine traadita võrguga

Teie arvuti võib olla varustatud ühe või mitme traadita ühenduse seadmega järgmistest.

- WLAN-seade ühendab arvuti traadita kohtvõrku (mida sageli nimetatakse WiFi-võrguks, traadita LAN-iks või WLAN-iks) kodus, kontorites ja avalikes kohtades, nagu lennujaamad, restoranid, kohvikud, hotellid ja ülikoolid. WLAN-võrgus suhtleb arvuti traadita ühenduse seade traadita ühenduse marsruuteri või pääsupunktiga.
- Bluetooth-seade muude Bluetooth-seadmete (nt arvutite, telefonide, printerite, peakomplektide, kõlarite ja kaamerate) ühendamiseks saate luua personaalvõrgu (PAN). PANvõrgus suhtleb iga seade teiste seadmetega otse ja seadmed peavad paiknema suhteliselt lähestikku, tavaliselt üksteisest kuni 10 meetri kaugusel.

Lisateabe saamiseks traadita ühenduse tehnoloogia, interneti ja võrgunduse kohta uurige spikri ja toe rakendusest asjakohast teavet ja veebisaitide linke.

Sisestage avakuval tekst spikker ja seejärel valige Spikker ja tugi.

### Traadita ühenduse juhtelementide kasutamine

Traadita ühenduse seadmeid saab juhtida ühe või mitmega järgmistest vahenditest.

- Traadita ühenduse nupp või klahv (kasutatakse ka nimetust lennurežiimi klahvi) (selles peatükis nimetatakse seda traadita ühenduse nupuks)
- Operatsioonisüsteemi juhtelemendid

#### <span id="page-27-0"></span>Traadita ühenduse nupp

Arvutil on traadita ühenduse nupp, vähemalt üks traadita ühenduse seade ja valitud mudelitel üks või kaks traadita ühenduse märgutuld. Kõik raadiovõrgu seadmed on tehases aktiveeritud. Kui teie arvutil on traadita ühenduse märgutuli, siis traadita ühenduse märgutuli põleb (valge), kui arvuti on sisse lülitatud.

Traadita ühenduse märgutuli näitab arvuti traadita ühenduse seadmete üldist toiteolekut, mitte ainult ühe seadme olekut. Kui traadita ühenduse märgutuli on olekus valge, on vähemalt üks traadita ühenduse seade sisse lülitatud. Kui traadita ühenduse märgutuli on olekus väljas, on kõik traadita ühenduse seadmed välja lülitatud.

**MÄRKUS.** Mõne mudeli puhul on traadita ühenduse märgutuli olekus kollane, kui kõik traadita ühenduse seadmed on välja lülitatud.

Kuna arvuti traadita ühenduse seadmed on tehases lubatud, saate traadita ühenduse nuppu kasutades kõik traadita ühenduse seadmed korraga sisse või välja lülitada.

#### Operatsioonisüsteemi juhtelemendid

Võrgu- ja ühiskasutuskeskuse abil saab häälestada ühenduse või võrgu, luua võrguga ühenduse ning diagnoosida ja lahendada võrguprobleeme.

Operatsioonisüsteemi juhtelementide kasutamiseks toimige järgmiselt.

- 1. Sisestage avakuval tekst juhtpaneel ja seejärel valige suvand Juhtpaneel.
	- või –

Paremklõpsake Windowsi töölaual nuppu Start ja seejärel valige Juhtpaneel.

2. Valige suvand Võrk ja Internet ning seejärel Võrgu- ja ühiskasutuskeskus.

Lisateavet leiate rakendusest Spikker ja tugi.

**▲** Sisestage avakuval tekst spikker ja seejärel valige Spikker ja tugi.

### <span id="page-28-0"></span>Ühenduse loomine WLAN-iga

**EX MÄRKUS.** Kodus Interneti-ühendust häälestades tuleb kõigepealt luua Interneti-teenuse pakkuja (ISP) juures konto. Interneti-teenuse tellimiseks ja modemi soetamiseks võtke ühendust kohaliku Interneti-teenuse pakkujaga. Interneti-teenuse pakkuja aitab teil häälestada modemit, paigaldada võrgukaablit traadita ühendusega marsruuteri ja modemi vahele ning katsetada Interneti-teenuse tööd.

WLAN-iga ühenduse loomiseks toimige järgmiselt.

- 1. Veenduge, et WLAN-seade on sisse lülitatud. Kui seade on sisse lülitatud, põleb teatud mudelitel traadita ühenduse märgutuli valgelt. Kui traadita ühenduse märgutuli ei põle, vajutage traadita ühenduse nuppu.
- **WARKUS.** Mõnel arvutimudelil on siis, kui kõik traadita ühenduse seadmed on välja lülitatud, traadita ühenduse märgutuli kollane.
- 2. Tuumnuppude avamiseks osutage avakuval või Windowsi töölaual parempoolsele üla- või allnurgale.
- 3. Valige Sätted, seejärel klõpsake võrgu olekuikooni.
- 4. Valige loendist oma WLAN.
- 5. Klõpsake käsku Ühenda.

Kui valitud võrk on turbetoega WLAN, palutakse teil sisestada võrgu turvakood. Sisestage kood ja klõpsake ühenduse loomiseks nuppu Järgmine.

- $\mathbb{F}$  MÄRKUS. Kui loendis pole ühtegi WLAN-i, on võimalik, et te pole ühegi traadita ühenduse marsruuteri ega pöörduspunkti levialas.
- **MÄRKUS.** Kui soovitud WLAN pole kuvatud, paremklõpsake Windowsi töölaual võrguolekuikooni ja seejärel valige Ava võrgu- ja ühiskasutuskeskus. Klõpsake üksust Häälesta uus ühendus või võrk. Kuvatakse valikute loend, kus on võimalik käsitsi võrku otsida ja sellega ühendus luua või luua uus võrguühendus.
- 6. Ühenduse lõpule viimiseks järgige ekraanil kuvatavaid juhiseid.

Kui ühendus on loodud, asetage hiirekursor tegumiriba paremas servas teavitusalas olevale võrguoleku ikoonile, et kontrollida ühenduse nime ja olekut.

**WÄRKUS.** Tööpiirkond (kui kaugele traadita ühenduse signaal levib) sõltub WLAN-i seadistusest, marsruuteri tootjast ja häiretest, mida põhjustavad muud elektroonikaseadmed või ehituslikud tõkked, nagu seinad ja põrandad.

### Bluetooth-seadmete (ainult teatud mudelitel) kasutamine

Bluetooth-seade pakub füüsilise kaabelühenduse asendamiseks lühimaa raadiosidet, millega ühendatakse tavaliselt järgmisi elektroonikaseadmeid:

- **•** arvutid (lauaarvutid, sülearvutid);
- telefonid (mobiiltelefonid, juhtmeta telefonid, nutitelefonid);
- pildiseadmed (printerid, kaamerad);
- heliseadmed (peakomplektid, kõlarid);
- <span id="page-29-0"></span>hiir;
- väline klahvistik.

Bluetooth-seadmed võimaldavad võrdõigusvõrgu kasutamist, nii et saate häälestada Bluetoothseadmete personaalvõrgu (PAN). Teavet Bluetooth-seadmete konfigureerimise ja kasutamise kohta leiate Bluetoothi tarkvara spikrist.

# Ühenduse loomine traadiga võrguga LAN

Kui soovite ühendada arvuti otse kodus oleva marsruuteriga (traadita ühendusega asemel) või kontori võrguga, kasutage kohtvõrguühendust (LAN).

LAN-ühenduse loomiseks on tarvis 8-viigulist RJ-45-võrgukaablit ja võrgupistikut.

Võrgukaabli ühendamiseks toimige järgmiselt.

- 1. Ühendage võrgukaabel arvuti võrgupistikupessa (1).
- 2. Ühendage kaabli teine ots seina võrgupistikupessa (2) või marsruuteriga.
- **WÄRKUS.** Kui võrgukaablil on TV- ja raadiosignaalidest tingitud häirete eest kaitsvad mürasummutusahelad (3), ühendage kaabel arvutiga nii, et mürasummutiga ots jääb arvuti poole.

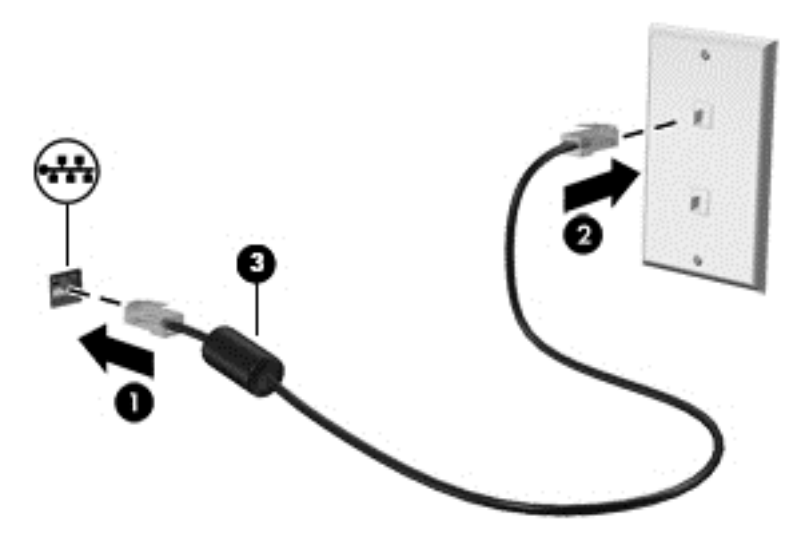

# Andmete ja draivide ühiskasutus ning juurdepääs tarkvarale

Kui teie arvuti kuulub võrku, saate kasutada ka sellist teavet, mida ei talletata teie arvutis. Võrku ühendatud arvutid saavad omavahel tarkvara ja andmeid vahetada.

Lisateavet failide, kaustade või draivide ühiskasutuse kohta leiate rakendusest Spikker ja tugi.

**▲** Sisestage avakuval tekst spikker ja seejärel valige Spikker ja tugi.

– või –

Klõpsake Windowsi töölaual tegumiriba paremas otsas asuval teavitusalal küsimärgiikooni.

**WÄRKUS.** Kui DVD-kettal olev film või mäng on kopeerimiskaitsega, ei saa seda ühiskasutusse anda.

# <span id="page-30-0"></span>4 Meelelahutusfunktsioonide nautimine

Kasutage oma HP arvutit meelelahutuskeskusena, et veebikaamera abil suhelda, nautida ja hallata muusikat ning filme alla laadida ja vaadata. Kui soovite arvutit veelgi võimsamaks meelelahutuskeskuseks muuta, ühendage sellega välisseadmed, nagu kõlarid, kõrvaklapid, monitor, projektor, teler ja valitud mudelite puhul ka kõrglahutusega seadmed.

## Veebikaamera kasutamine

Teie arvutil on integreeritud veebikaamera, mis salvestab videoid ja jäädvustab fotosid. Mõned mudelid võimaldavad videokonverentse ja võrgus vestlemist video voogesituse kaudu.

**▲** Veebikaamera käivitamiseks sisestage avakuval tekst kaamera ja seejärel valige rakenduste loendist Kaamera.

## Heli kasutamine

Soovi korral saate oma arvutiga või valitud mudelite puhul välise optilise draivi abil esitada muusika-CD-sid, laadida alla ja kuulata muusikat, esitada voogedastuse abil helisisu (sh raadiot) veebist, salvestada heli või miksida heli ja video, et luua multimeediume. Kuulamisnaudingu täiustamiseks ühendage arvutiga välised heliseadmed, nagu kõlarid või kõrvaklapid.

### Kõlarite ühendamine

Juhtmega kõlarid saab arvutiga ühendada arvuti USB-pordi või heliväljundi (kõrvaklappide) pistikupesa või dokkimisjaama kaudu.

Kui soovite ühendada arvutiga juhtmevabad kõlarid, järgige tootja juhiseid. Teavet kõrglahutusega kõlarite ühendamise kohta leiate jaotist [HDMI-heli häälestamine lk 23.](#page-32-0) Enne kõlarite ühendamist vähendage helitugevust.

### Kõrvaklappide ühendamine

 $\triangle$  HOIATUS! Kuulmiskahjustuse vältimiseks vähendage enne kõrvaklappide, kuularite või peakomplekti kasutamist helitugevust. Lisateavet ohutuse kohta leiate *normatiiv-, ohutus- ja* keskkonnamärkustest. Dokumendi avamiseks sisestage avakuval tekst support ja valige rakendus HP Support Assistant.

Juhtmega kõrvaklapid saate ühendada arvuti heliväljundi (kõrvaklappide) pistikupessa või helisisendi (mikrofoni) pistikupessa.

Kui soovite ühendada arvutiga juhtmevabad kõrvaklapid, järgige tootja juhiseid.

### Mikrofoni ühendamine

Heli salvestamiseks ühendage mikrofon arvuti mikrofoni pistikupessa. Parimate salvestustulemuste saavutamiseks rääkige otse mikrofoni ja salvestage heli kohas, kus pole taustmüra.

### <span id="page-31-0"></span>Peakomplekti ühendamine

 $\bigwedge$  HOIATUS! Kuulmiskahjustuse vältimiseks vähendage enne kõrvaklappide, kuularite või peakomplekti kasutamist helitugevust. Lisateavet ohutuse kohta leiate *normatiiv-, ohutus- ja* keskkonnamärkustest. Dokumendi avamiseks sisestage avakuval tekst support ja valige rakendus HP Support Assistant.

Mikrofoniga kõrvaklappe nimetatakse *peakomplektideks*. Juhtmega peakomplekti saate ühendada arvuti heliväljundi (kõrvaklappide) või helisisendi (mikrofoni) pistikupessa.

Kui soovite ühendada arvutiga *juhtmevaba* peakomplekti, järgige tootja juhiseid.

### Bang & Olufsen audio kasutamine

Bang & Olufsen audio on täiustatud helifunktsioon, mis tagab sügava reguleeritud bassi, säilitades samal ajal selge heli. Saate tunnetada Bang & Olufsen audiot arvuti sisemiste kõlarite, väliste USBpordiga ühendatud kõlarite või kõrvaklappide pistikupessa ühendatud Bang & Olufsen audio kõrvaklappide kaudu.

#### Helijuhtpaneelile juurdepääsemine

Kasutage Bang & Olufsen Audio juhtpaneeli heli- ja bassisätete vaatamiseks ja käsitsi reguleerimiseks.

1. Tippige avakuval  $jutht$ , valige Juhtpaneel, valige Riistvara ja heli ja seejärel valige Bang & Olufsen Audio juhtpaneel.

– või –

Paremklõpsake Windowsi töölaual nuppu Start ja seejärel valige Juhtpaneel.

2. Valige Riistvara ja heli ja seejärel valige Bang & Olufsen Audio juhtpaneel.

#### Helifunktsioonide kontrollimine

Arvuti helifunktsioonide kontrollimiseks toimige järgmiselt.

- 1. Valige Start > Juhtpaneel > Riistvara ja heli > Heli.
- 2. Kui heliaken avaneb, klõpsake vahekaarti Helid. Valige jaotises Programmisündmused mõni helisündmus, näiteks piiks või alarm, ja klõpsake nuppu Testi.

Arvuti salvestusfunktsioonide kontrollimiseks toimige järgmiselt.

- 1. Valige Start > Kõik programmid > Tarvikud > Helisalvesti.
- 2. Klõpsake üksust Alusta salvestamist ja rääkige mikrofoni.
- 3. Salvestage fail töölauale.
- 4. Avage multimeediumprogramm ja esitage salvestis.

Arvuti helisätete kontrollimiseks või muutmiseks valige Start > Juhtpaneel > Riistvara ja heli > Heli.

## Video kasutamine

Teie arvuti on ka võimas videoseade, millega saate lemmikveebisaitidelt voogesitust kasutades videoid vaadata ning videoid ja filme alla laadida, et neid siis arvuti abil võrguühenduseta nautida. <span id="page-32-0"></span>Vaatamisnaudingu täiustamiseks ühendage ühte arvuti videoportidest väline monitor, projektor või teler.

**NB!** Veenduge, et ühendate välisseadme arvuti õigesse porti ja kasutate õiget kaablit. Järgige seadme tootja juhiseid.

Teavet videofunktsioonide kasutamiseks leiate rakendusest Spikker ja tugi.

### Videoseadmete ühendamine HDMI-kaabliga

 $\mathbb{F}$  MÄRKUS. HDMI-seadme ühendamiseks arvutiga on teil tarvis HDMI-kaablit (müüakse eraldi).

Arvuti ekraanikujutise nägemiseks kõrglahutusega teleris või monitoril ühendage kõrglahutusega seade vastavalt järgmistele juhistele.

1. Sisestage HDMI-kaabli üks ots arvuti HDMI-porti.

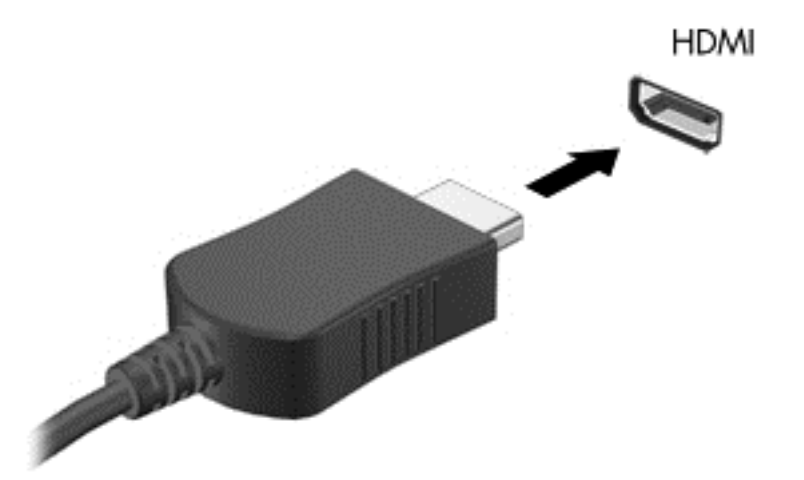

- 2. Ühendage kaabli teine ots kõrglahutusega teleri või monitoriga.
- 3. Arvuti ekraanikujutise nelja kuvaoleku vaheldumisi aktiveerimiseks vajutage klahvi f4.
	- Ainult arvuti ekraan: ekraanikujutis kuvatakse ainult arvutis.
	- Dubleeri: ekraanikujutis kuvatakse korraga nii arvutis kui ka välisseadmes.
	- Laienda: ekraanikujutis laiendatakse korraga üle arvuti ekraani ja välisseadme ekraani.
	- Ainult teine ekraan: ekraanikujutis kuvatakse ainult välisseadmes.

Iga kord kui kiirklahvi fn + f4 vajutate, muutub kuvaolek.

**MÄRKUS.** Parimate tulemuste saavutamiseks, seda eelkõige juhul, kui kasutate suvandit "Laienda", suurendage välisseadme ekraani eraldusvõimet, toimides järgmiselt. Sisestage avakuval tekst juhtpaneel ja seejärel valige suvand Juhtpaneel. Valige Ilme ja isikupärastamine. Valiku Ekraan all valige Ekraani eraldusvõime kohandamine.

#### HDMI-heli häälestamine

HDMI on ainus videoliides, mis toetab kõrglahutusega videot ja heli. Pärast HDMI-teleri ühendamist arvutiga saate HDMI-heli sisse lülitada järgmiste toimingutega.

- <span id="page-33-0"></span>1. Paremklõpsake Windowsi töölaual tegumiriba paremas otsas teavitusalal ikooni Kõlarid ja seejärel valige Taasesitusseadmed.
- 2. Valige vahekaardil Taasesitus digitaalväljundseadme nimi.
- 3. Klõpsake üksust Tee vaikesätteks ja seejärel üksust OK.

Helivoo taastamiseks arvutikõlarites toimige järgmiselt.

- 1. Paremklõpsake Windowsi töölaual tegumiriba paremas otsas teavitusalal ikooni Kõlarid ja seejärel klõpsake käsku Taasesitusseadmed.
- 2. Klõpsake taasesituse vahekaardil suvandit Kõlarid.
- 3. Klõpsake üksust Tee vaikesätteks ja seejärel üksust OK.

#### Miracastiga ühilduva (ainult valitud mudelitel) traadita kuvaseadme leidmine ja sellega ühenduse loomine

Miracastiga ühilduva traadita kuvaseadme leidmiseks ja sellega ühenduse loomiseks avatud rakendustest väljumata toimige järgmiselt.

Miracasti avamiseks toimige järgmiselt.

**▲** Osutage avakuva paremasse üla- või alanurka, et kuvada tuumnupud, klõpsake suvandit Seadmed ja seejärel Projitseeri ning järgige ekraanil kuvatavaid juhiseid.

– või –

Teatud arvutimudelitel klõpsake avakuval ikooni HP kiire juurdepääsu Miracasti ja järgige seejärel arvuti ekraanil kuvatavaid juhiseid.

**MÄRKUS.** Et teada saada, millist tüüpi ekraani teil on (Miracastiga ühilduv või Intel WiDi), tutvuge teleri või teise ekraaniseadmega kaasasolevate dokumentidega.

#### Intel WiDi sertifitseeritud ekraanide (ainult valitud mudelitel) leidmine ja sellega ühenduse loomine

Kasutage Intel WiDit fotode, muusika- või videofailide juhtmevabaks projitseerimiseks või kogu arvutiekraani pildi dubleerimiseks teleris või täiendavas kuvamisseadmes.

Intel WiDi, Miracasti tipptaseme lahendus, võimaldab lisada lihtsalt ja sujuvalt täiendava kuvamisseadme; pakub täisekraanvaate dubleerimist ja täiustab kiirust, kvaliteeti ning skaleerimist. Intel WiDi andmekandja ühiskasutus (ainult valitud mudelitel) võimaldab hõlpsat multitegumtöötlust ja pakub tööriistu meediumifaile valimiseks ning täiendavale kuvamisseadmele edastamiseks.

Intel WiDi sertifitseeritud ekraani ühendamiseks toimige järgmiselt.

**▲** Osutage avakuva paremasse üla- või alanurka, et kuvada tuumnupud, klõpsake suvandit Seadmed ja seejärel Projitseeri ning järgige ekraanil kuvatavaid juhiseid.

Intel WiDi avamine avakuval.

**▲** Sisestage Intel WiDi ja klõpsake käsku Intel WiDi.

Intel WiDi andmekandja ühiskasutuse avamine avakuval.

Sisestage Intel WiDi andmekandja ühiskasutus ja seejärel klõpsake Intel WiDi andmekandja ühiskasutus.

# <span id="page-34-0"></span>5 Ekraanil navigeerimine

Avakuvale kiiresti naasmiseks vajutage klaviatuuril Windowsi logo klahvi või arvutil või

tahvelarvutil Windowsi logo nuppu

Saate navigeerida arvutiekraanil järgmiselt.

- **Puutežestid**
- Klaviatuur ja valikuline hiir (eraldi ostetav)

**WARKUS.** Arvuti USB-portidesse saate soovi korral ühendada välise USB-hiire (eraldi ostetav).

# Puuteplaadi ja puutežestide kasutamine

Puuteplaadi abil saab arvuti ekraanil lihtsate puutežestidega navigeerida ja kursorit juhtida. Puuteekraanil navigeerimiseks kasutage puuteplaadi vasak- ja parempoolset nuppu samamoodi nagu välise hiire vasak- ja parempoolset nuppu. Samuti saate žeste kohandada ja vaadata demost, kuidas need töötavad.

Sisestage avakuval tekst juhtpaneel, valige suvand Juhtpaneel ja seejärel Riistvara ja heli. Valiku Seadmed ja printerid alt valige Hiir.

**WARKUS.** Enamikku siin kuvatud žestidest saab kasutada puuteplaadil või puuteekraanil. Puuteplaadižestid pole mõnes rakenduses toetatud.

### Koputamine

Kasutage koputuse/topeltkoputuse žesti ekraanil soovitud üksuse avamiseks või valimiseks.

Osutage ekraanil olevale üksusele ja seejärel koputage valimiseks ühe sõrmega puuteplaadil. Üksuse avamiseks tehke topeltkoputus.

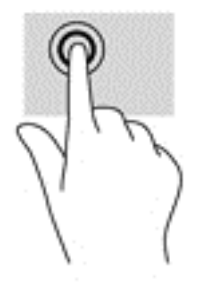

### Kahe sõrmega kerimine (ainult puuteplaadil)

Kasutage kahe sõrmega kerimise žesti, et liikuda lehel või pildil üles, alla või külge pidi.

● Asetage kaks sõrme (nii et nende vahel oleks väike vahe) puuteplaadialale ja seejärel lohistage sõrmi üles, alla, vasakule või paremale.

<span id="page-35-0"></span>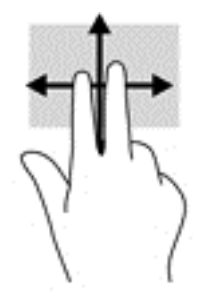

### Kahe sõrme kokkusurumine ja laialiliigutamine suuruse muutmiseks

Kahe sõrmega kokkusurumine ja suumimine võimaldab piltide ja teksti välja- ning sissesuumimist.

- Vähendamiseks asetage kaks sõrme lahus puuteplaadialale ja seejärel viige sõrmed kokku.
- Suurendamiseks asetage kaks sõrme koos puuteplaadialale ja seejärel viige sõrmed lahku.

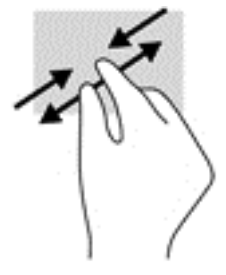

### Kahe sõrmega klõpsamine (ainult puuteplaadil)

Kasutage kahe sõrmega klõpsamise žesti ekraanil oleva objekti menüü avamiseks.

**MÄRKUS.** Kahe sõrmega klõpsamise funktsioon on sama kui paremklõps hiirega.

Valitud objekti suvandite menüü avamiseks asetage kaks sõrme puuteplaadialale ja vajutage.

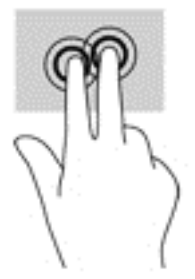

### Pööramine (ainult teatud mudelitel)

Pööramisžesti abil saate pöörata üksusi, näiteks pilte.

● Asetage kaks üksteisest lahus asuvat sõrme puuteplaadialale. Liigutage mõlemat sõrme kaarjalt, hoides neid samal ajal sama palju lahus. Päripäeva tehtud kaarjas liigutus käivitab paremale pööramise ja vastupäeva liigutus käivitab vasakule pööramise.

 $\mathbb{R}^n$  MÄRKUS. Pööramisžest on mõeldud kasutamiseks teatud rakenduste puhul selle objektide või piltide juhtimiseks. Pööramisžest ei pruugi kõikide rakenduste puhul toimida.

<span id="page-36-0"></span>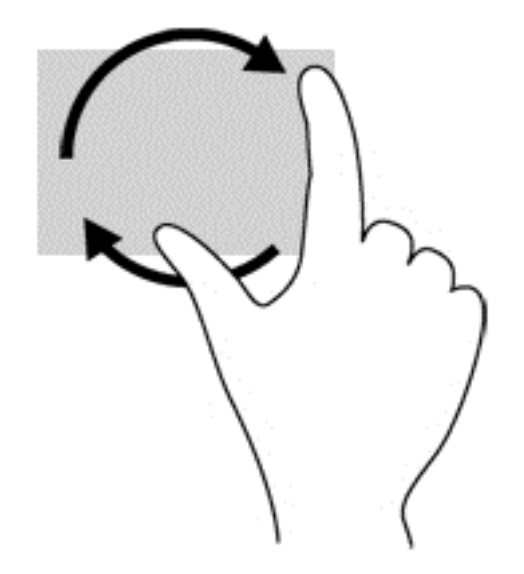

### Parema servanipsu žest (ainult puuteekraanil)

Parema servanipsu abil pääsete juurde tuumnuppudele, mis võimaldavad sisu otsida, ühiskasutusse anda, rakendusi käivitada, seadmeid kasutada või sätteid muuta.

Tuumnuppude kuvamiseks nipsake sõrmega puuteekraani paremast servast sissepoole.

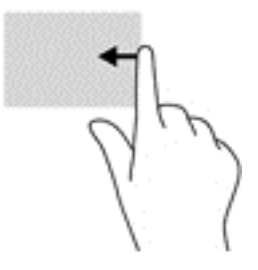

## Vasaku servanipsu žest (ainult puuteekraanil)

Vasak servanips toob nähtavale kõik teie avatud rakendused, nii et saate neile kiiresti ligi pääseda.

● Rakenduste vahel valimiseks libistage sõrmega puuteekraani vasakust servast sissepoole. Kõigi avatud rakenduste kuvamiseks libistage õrnalt tagasi vasaku serva poole.

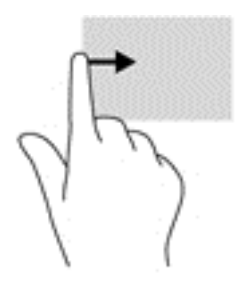

### <span id="page-37-0"></span>Ülaserva nipsu ja alaserva nipsu žest (ainult puuteekraanil)

Ülaserva nips või alaserva nips kuvab rakenduste käsuvalikud, mille abil saate kohandada avatud rakendust.

- **X** NB! Avatud rakenduse korral võib ülaserva nipsu žest olenevalt rakendusest erineda.
	- Rakenduse käsuvalikute kuvamiseks nipsake sõrmega õrnalt puuteekraani ülaservast või alaservast ekraani poole.

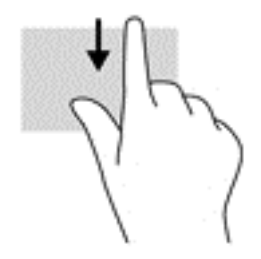

### Ühe sõrmega libistamine (ainult puuteekraanidel)

Kasutage ühe sõrmega libistamise žesti loendite ja leheküljede panoraamimiseks ja kerimiseks või objekti liigutamiseks.

- Ekraanil kerimiseks libistage üht sõrme üle ekraani suunas, kuhu soovite liikuda.
- Lohistamiseks vajutage ja hoidke üksust all, seejärel teisaldage üksus lohistades.

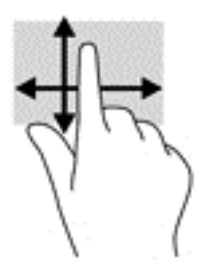

## Klaviatuuri ja valikulise hiire kasutamine

Klaviatuuri ja hiire abil saate sisestada teksti, valida üksusi, sirvida ning teha samu toiminguid nagu puutežestidega. Samuti võimaldavad klaviatuuri toimingu- ja kiirklahvid teatud erifunktsioonide tegemist.

÷γ. NÄPUNÄIDE. Windowsi klahv **kla** klaviatuurikorpusel või Windowsi nupp arvutil või

tahvelarvutil võimaldab teil avatud rakendusest või Windowsi töölaualt kiiresti avakuvale naasta. Klahvi või nupu taasvajutamisel naasete eelmisele kuvale.

**WÄRKUS.** Olenevalt riigist/piirkonnast võivad klaviatuuri klahvid ja nende funktsioonid selles jaotises kirjeldatutest erineda.

### <span id="page-38-0"></span>Integreeritud numbriklahvistiku kasutamine

Arvutil on integreeritud numbriklahvistik ning arvuti toetab ka välist numbriklahvistikku või numbriklahvistikuga klaviatuuri. Integreeritud numbriklahvistiku kohta leiate lisateavet jaotisest [Klahvid lk 13.](#page-22-0)

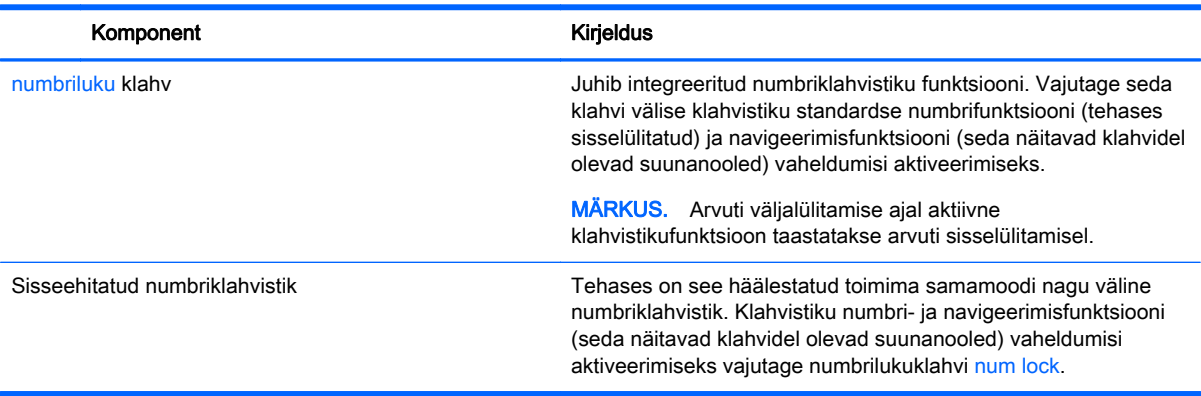

# <span id="page-39-0"></span>6 Toitehaldus

Arvuti saab töötada nii aku- kui ka välistoitel. Kui arvuti töötab akutoitel ja selle laadimiseks pole vahelduvvooluallikas saadaval, on oluline aku laetust jälgida ja akut säästa.

# Une - ja talveunerežiimi käivitamine ja sellest väljumine

Windowsil on kaks energiasäästurežiimi: une- ja talveunerežiim.

- Unerežiim unerežiim käivitatakse automaatselt pärast passiivsusperioodi. Teie töö salvestatakse mällu, mis võimaldab unerežiimist väljumisel kiiresti tööd jätkata. Unerežiimi saab ka käsitsi käivitada. Lisateavet leiate jaotisest Unerežiimi käsitsi aktiveerimine ja sellest väljumine lk 30.
- Talveunerežiim see režiim käivitatakse automaatselt, kui aku tühjeneb kriitilise tasemeni. Talveunerežiimis salvestatakse teie töö kõvakettale uinakufaili ja arvuti lülitub välja. Talveunerežiimi saab ka käsitsi käivitada. Lisateavet leiate jaotisest [Talveunerežiimi käsitsi](#page-40-0) [aktiveerimine ja sellest väljumine \(ainult teatud mudelitel\) lk 31](#page-40-0).
- ETTEVAATUST. Võimaliku heli- ja videokvaliteedi halvenemise, heli või video taasesitusfunktsioonide kadumise või teabekao ohu vähendamiseks ärge käivitage ketta või välise meediumikaardi lugemisel või sellele kirjutamisel unerežiimi.
- **MÄRKUS.** Sel ajal kui arvuti on une- või talveunerežiimis, pole võimalik luua mitte mingit tüüpi võrguühendust ega teha mis tahes arvutitoiminguid.

### Unerežiimi käsitsi aktiveerimine ja sellest väljumine

Unerežiimi sisenemiseks on järgmised võimalused.

- Sulgege ekraan.
- Tuumnuppude kuvamiseks osutage Windowsi töölaual või avakuval parempoolsele üla- või allnurgale. Klõpsake Sätted, seejärel klõpsake ikooni Toide, seejärel klõpsake Unerežiim.

Unerežiimist väljumiseks on järgmised võimalused.

- Vajutage lühidalt toitenuppu.
- Kui arvuti on suletud, avage ekraan.
- Vajutage klaviatuuril mõnd klahvi.
- Koputage puuteplaadil või libistage sellest sõrmega üle.

Kui arvuti väljub unerežiimist, süttivad toite märgutuled ning ekraanile ilmub pooleli olev töö.

**MÄRKUS.** Kui olete määranud, et unerežiimist väljumisel küsitaks parooli, peate enne töö jätkamist sisestama Windowsi parooli.

### <span id="page-40-0"></span>Talveunerežiimi käsitsi aktiveerimine ja sellest väljumine (ainult teatud mudelitel)

Toitesuvandite abil saate lubada kasutajapoolse käivitamisega talveunerežiimi ning muuta muid toitesätteid ja ajalõppe.

- 1. Sisestage avakuval tekst energiarežiimi suvandid ja seejärel valige Energiarežiimi suvandid.
	- või –

Paremklõpsake Windowsi töölaual nuppu Start ja seejärel klõpsake Energiarežiimi suvandid.

- 2. Klõpsake vasakul paanil üksust Valige toitenupule funktsioon.
- 3. Klõpsake üksust Muuda sätteid, mis ei ole hetkel kättesaadavad.
- 4. Valige jaotisest Toitenupule vajutamisel üksus Talveunerežiim.
- 5. Klõpsake üksust Salvesta muudatused.

Talveunerežiimist väljumine

**▲** Vajutage korraks toitenuppu.

Kui arvuti väljub talveunerežiimist, süttivad toite märgutuled ning ekraanile ilmub pooleli olev töö.

**MÄRKUS.** Kui olete määranud, et talveunerežiimist väljumisel küsitaks parooli, peate enne töö jätkamist sisestama Windowsi parooli.

### Une- ja talveunerežiimist väljumisel parooli küsimise seadistamine

Kui soovite häälestada arvuti une- või talveunerežiimist väljudes parooli küsima, toimige järgmiselt.

- 1. Sisestage avakuval tekst energiarežiimi suvandid ja seejärel valige Energiarežiimi suvandid.
	- või –

Paremklõpsake Windowsi töölaual nuppu Start ja seejärel klõpsake Energiarežiimi suvandid.

- 2. Klõpsake vasakul paanil üksust Nõua ärkamisel parooli.
- 3. Klõpsake üksust Muuda sätteid, mis ei ole hetkel kättesaadavad.
- 4. Klõpsake üksust Nõua parooli (soovitatav).
- **MÄRKUS.** Kui teil on vaja luua kasutajakonto parool või muuta praegust parooli, klõpsake üksust Kasutajakonto parooli kehtestamine või muutmine ja järgige ekraanil kuvatavaid juhiseid. Kui teil pole vaja parooli luua ega muuta, jätkake toimingust 5.
- 5. Klõpsake üksust Salvesta muudatused.

# Toitemõõdiku ja -sätete kasutamine

Toitemõõdik asub Windowsi töölaual. Toitemõõdiku abil pääsete kiiresti juurde toitesätetele ja saate vaadata allesjäänud laetuse taset.

- <span id="page-41-0"></span>● Aku laetuse taseme protsendi ja kasutatava energiarežiimi kuvamiseks osutage kursoriga toitemõõdiku ikoonile.
- Toitesuvandite kasutamiseks klõpsake toitemõõdiku ikooni ja valige loendist soovitud üksus. Ühtlasi võite sisestada avakuval teksti energiarežiimi suvandid ja valida seejärel Energiarežiimi suvandid.

Toitemõõdiku eri ikoonid näitavad, kas arvuti töötab aku- või välistoitel. Kui osutate hiirekursoriga ikoonile, kuvatakse koos ikooniga ka teade, kui aku laetuse tase on madal või kriitiline.

## Arvuti kasutamine akutoitel

Kui arvutis on laetud aku ja arvuti pole ühendatud välistoitega, töötab arvuti akutoitel. Arvuti aku tühjeneb tasapisi, kui arvuti on välja lülitatud ja välistoitest lahutatud. Kui aku on jõudnud laetuse madalale või kriitilisele tasemele, kuvab arvuti teate.

Aku kasutusaeg varieerub, sõltudes energiahalduse sätetest, töötavatest programmidest, ekraani heledusest, ühendatud välisseadmetest ja muudest teguritest.

#### Mitte-eemaldatav aku

Aku oleku jälgimiseks või selle tuvastamiseks, kas aku ei hoia enam laengut, kasutage üksuses HP Support Assistant saadaolevat akukontrolli.

1. Sisestage avakuval sõna support ja valige rakendus HP Support Assistant.

– või –

Klõpsake Windowsi töölaual tegumiriba alal küsimärgiikooni.

2. Valige Aku ja jõudlus. Kui akukontroll tuvastab, et aku vajab asendamist, võtke ühendust toega.

Selle toote akut (või akusid) ei saa kasutajad ise lihtsasti vahetada. Aku eemaldamine või vahetamine võib mõjutada garantiid. Kui aku ei hoia enam laengut, võtke ühendust toega. Ärge visake vana akut selle kasutusea lõppedes olmejäätmete hulka. Järgige akude utiliseerimist puudutavaid kohalikke seadusi ja eeskirju.

#### Teabe otsimine aku kohta

Akuteabe kuvamiseks toimige järgmiselt.

1. Sisestage avakuval sõna support ja valige rakendus HP Support Assistant.

– või –

Klõpsake Windowsi töölaual tegumiriba alal küsimärgiikooni.

#### 2. Valige Aku ja jõudlus.

HP Support Assistantis on aku jaoks saadaval järgmine teave ja järgmised tööriistad:

- akukontroll:
- teave akutüüpide, spetsifikatsiooni, kasutusea ja mahtuvuse kohta.

#### Akutoite säästmine

Näpunäited akutoite säästmiseks ja aku kasutusaja pikendamiseks.

- <span id="page-42-0"></span>Vähendage ekraani heledust.
- Valige toitesuvanditest režiim Energiasäästja.
- Lülitage välja traadita ühenduse seadmed, kui te neid ei kasuta.
- Lahutage välisseadmed, mida te ei kasuta ja mis ei ole ühendatud välistoitega, näiteks USBporti ühendatud väline kõvaketas.
- Peatage, keelake või eemaldage kõik välised meediumikaardid, mida te ei kasuta.
- Kui lõpetate arvutiga töötamise, käivitage unerežiim või lülitage arvuti välja.

#### Aku madala laetuse taseme tuvastamine

Kui arvuti ainsaks toiteallikaks oleva aku laetuse tase langeb madalale või kriitilisele tasemele, võib toimuda järgmine.

● Aku märgutuli (ainult teatud mudelitel) näitab aku laetuse madalat või kriitilist taset.

– või –

- Windowsi töölaual olev toitemõõdiku ikoon näitab aku madala või kriitilise laetuse teatist.
	- **MÄRKUS.** Lisateavet toitemõõdiku kohta leiate jaotisest [Toitemõõdiku ja -sätete kasutamine](#page-40-0) [lk 31](#page-40-0).

Aku laetuse kriitilisel tasemel toimib arvuti järgmiselt.

- Kui talveunerežiim ei ole lubatud ja arvuti on sisse lülitatud või unerežiimis, jääb arvuti korraks unerežiimi ja lülitub seejärel välja ning kõik salvestamata andmed lähevad kaotsi.
- Kui talveunerežiim on lubatud ja arvuti töötab või on unerežiimis, käivitab arvuti talveunerežiimi.

### Tegutsemine aku tühjenemise korral

#### Tegutsemine aku tühjenemise korral, kui välistoide on saadaval

Ühendage arvuti ja välistoitega üks järgmistest:

- vahelduvvooluadapter,
- dokkimis- või laiendusseade,
- HP-It tarvikuna ostetud toiteadapter.

#### Tegutsemine aku tühjenemise korral, kui mitte ühtegi toiteallikat pole saadaval

Salvestage oma töö ja lülitage arvuti välja.

#### Aku laetuse madala taseme lahendamine, kui arvuti ei saa talveunerežiimist väljuda

- 1. Ühendage vahelduvvooluadapter arvuti ja välistoitega.
- 2. Vajutage talveunerežiimist väljumiseks toitenuppu.

## Arvuti kasutamine vahelduvvoolutoitel

Teavet arvuti vahelduvvoolutoitega ühendamise kohta leiate arvutiga kaasas olevalt teabelehelt Häälestusjuhised.

<span id="page-43-0"></span>Kui arvuti on ühendatud heakskiidu saanud vahelduvvooluadapteri kaudu vahelduvvoolutoitega või dokkimis- või laiendusseadmega, ei kasuta arvuti akutoidet.

A HOIATUS! Võimalike ohtude vähendamiseks kasutage ainult arvutiga kaasas olevat vahelduvvooluadapterit, HP asendusadapterit või ühilduvat HP esindusest ostetud vahelduvvooluadapterit.

Ühendage arvuti vahelduvvoolutoitega järgmistes olukordades:

A HOIATUS! Ärge laadige arvuti akut, kui viibite lennukipardal.

- **aku laadimisel või kalibreerimisel.**
- süsteemi tarkvara installimisel või muutmisel,
- teabe kirjutamisel kettale (ainult teatud mudelitel),
- sisemiste kõvaketastega arvutitel kettadefragmentori kasutamisel,
- andmete varundamisel või taastamisel.

Kui ühendate arvuti vahelduvvoolutoitega, toimub järgmine:

- aku hakkab laadima.
- ekraani heledus suureneb,
- toitemõõdiku ikoon Windowsi töölaual muudab ilmet.

Vahelduvvoolutoite katkestamisel:

- arvuti lülitub akutoitele.
- ekraani heledus väheneb automaatselt aku kasutusaja säästmiseks,
- toitemõõdiku ikoon Windowsi töölaual muudab ilmet.

### Toiteprobleemide tõrkeotsing

Kontrollige vahelduvvooluadapterit, kui vooluvõrku ühendatud arvuti puhul ilmneb mõni järgmistest sümptomitest:

- **•** arvuti ei lülitu sisse,
- ekraan ei lülitu sisse,
- toite märgutuled ei sütti.

Vahelduvvooluadapteri kontrollimiseks toimige järgmiselt.

- 1. Lülitage arvuti välja.
- 2. Ühendage vahelduvvooluadapter arvutiga ja vahelduvvooluvõrgu pistikupesaga.
- 3. Lülitage arvuti sisse.
	- Kui toite märgutuled *süttivad*, töötab vahelduvvooluadapter korralikult.
	- Kui toite märgutuled ei sütti, kontrollige, kas vahelduvvooluadapter on arvutiga ja vahelduvvooluvõrgu pistikupesaga korralikult ühendatud.
	- Kui ühendused on korras ja märgutuled ikka ei sütti, ei tööta vahelduvvooluadapter korralikult ning see tuleb välja vahetada.

Uue vahelduvvooluadapteri hankimise kohta teabe saamiseks võtke ühendust klienditoega.

# <span id="page-44-0"></span>Arvuti sulgemine (väljalülitamine)

 $\triangle$  ETTEVAATUST. Arvuti väljalülitamisel lähevad salvestamata andmed kaotsi. Enne arvuti väljalülitamist salvestage kindlasti oma töö.

Käsk Sule suleb kõik programmid ja operatsioonisüsteemi, seejärel lülitab välja ekraani ja arvuti.

Lülitage arvuti välja järgmistes olukordades.

- Soovite vahetada akut või pääseda juurde arvuti sees olevatele komponentidele.
- Soovite ühendada välise riistvaraseadme, mida ei saa ühendada USB- või videoporti.
- Arvutit ei kasutata pikema aja vältel ning see lahutatakse välistoitest.

Olgugi et arvuti saab sulgeda ka toitenupust, on soovitatav kasutada Windowsi sulgemiskäsku.

**MÄRKUS.** Kui arvuti on une- või talveunerežiimis, tuleb sellest väljuda, vajutades põgusalt toitenuppu.

- 1. Salvestage oma töö ja sulgege kõik avatud programmid.
- 2. Tuumnuppude kuvamiseks osutage Windowsi töölaual või avakuval parempoolsele üla- või allnurgale.
- 3. Klõpsake üksust Sätted, ikooni Toide ja seejärel üksust Sule arvuti.

– või –

Paremklõpsake ekraani vasakus alanurgas olevat nuppu Start, valige Sule või logi välja ja seejärel valige Sule arvuti.

Kui arvuti ei reageeri ja kirjeldatud sulgemistoiminguid pole võimalik kasutada, proovige järgmisi hädasulgemistoiminguid esitatud järjekorras.

- Vajutage klahve ctrl + alt + delete, klõpsake ikooni Toide ja seejärel valige Sule arvuti.
- Vajutage ja hoidke vähemalt 5 sekundit all toitenuppu.
- Lahutage arvuti välistoitest.

# <span id="page-45-0"></span>7 Arvuti hooldamine

Tähtis on arvutit regulaarselt hooldada, et see oleks optimaalses seisukorras. Selles jaotises selgitatakse, kuidas kasutada tööriistu nagu kettadefragmentor ja kettapuhastus. Selles pakutakse ka juhiseid programmide ja draiverite värskendamiseks, samme arvuti puhastamiseks ja näpunäiteid arvutiga reisimiseks (või selle transpordiks).

## Jõudluse parandamine

Kui teete regulaarseid hooldustoiminguid nagu ketta defragmentimine ja kettapuhastus, saate oma arvuti jõudlust oluliselt parandada.

### Ketta defragmentori kasutamine

HP soovitab kasutada ketta defragmentimist, et defragmenteerida kõvaketast vähemalt korra kuus.

**WARKUS.** Pooljuhtdraividel (SSD) pole ketta defragmentori kasutamine tarvilik.

Ketta defragmentori käivitamiseks toimige järgmiselt.

- 1. Ühendage arvuti vahelduvvoolutoitega.
- 2. Tippige avakuval defragmentimine ja seejärel valige Ketaste defragmentimine ja optimeerimine.
- 3. Järgige ekraanil kuvatavaid juhiseid.

Lisateavet leiate ketta defragmentori tarkvaraspikrist.

### Kettapuhastuse kasutamine

Kettapuhastus otsib kõvakettalt ebavajalikke faile, mida saate kettaruumi vabastamiseks ja arvuti tõhusama käitamise soodustamiseks turvaliselt kustutada.

Kettapuhastuse käivitamiseks toimige järgmiselt.

- 1. Tippige avakuval disk ja seejärel valige üks järgmistest valikutest.
	- Selle arvuti kettaruumi vabastamine
	- Rakenduste deinstallimine kettaruumi vabastamiseks
	- Ebavajalike failide kustutamine kettaruumi vabastamiseks
- 2. Järgige ekraanil kuvatavaid juhiseid.

### HP 3D DriveGuardi kasutamine (ainult teatud mudelitel)

HP 3D DriveGuard kaitseb kõvaketast, parkides draivi ja peatades kõik andmepäringud ühel järgmistest tingimustest:

- arvuti kukub maha;
- liigutate suletud ekraaniga arvutit, kui arvuti töötab akutoitel.

<span id="page-46-0"></span>Lühikest aega pärast ühe eelmainitud sündmuse lõppu taastab HP 3D DriveGuard kõvaketta normaaltöö.

- **WARKUS.** Kuna pooljuhtketastel (SSDs) ei ole liikuvaid osi, siis ei ole HP 3D DriveGuard vajalik.
- **EX MÄRKUS.** HP 3D Driveguard kaitseb ainult siseseid kettaseadmeid. HP 3D DriveGuard ei kaitse dokkimisseadmetesse paigaldatud või USB-pordi kaudu ühendatud kõvakettaid.

Lisateavet leiate HP 3D DriveGuardi tarkvaraspikrist.

#### HP 3D DriveGuard olekute tuvastamine

Arvuti kõvaketta tule värvimuutus näitab, et draiv on seisatatud. Selleks et teha kindlaks, kas draivid on parasjagu kaitstud või mõni draiv seisatatud, kasutage Windowsi töölaual tegumiriba paremas osas asuvas teavitusalas kuvatud ikooni või mobiilsuskeskust.

## Programmide ja draiverite värskendamine

HP soovitab programme ja draivereid regulaarselt värskendada. Värskendused lahendavad probleeme ja lisavad arvutisse uusi funktsioone ja valikuid. Näiteks vanemad graafikakomponendid ei pruugi kõige uuema mängutarkvaraga hästi töötada. Uusima draiverita ei saaks te oma seadmeid maksimaalselt kasutada.

HP programmide ja draiverite uusimate versioonide allalaadimiseks minge veebilehele <http://www.hp.com/support>. Lisaks võite tellida ka automaatsed teavitused, mis saadetakse uute värskenduste olemasolul.

Kui soovite programme ja draivereid värskendada, järgige järgmisi juhiseid.

1. Sisestage avakuval sõna support ja valige rakendus HP Support Assistant.

- või -

Klõpsake Windowsi töölaual tegumiriba alal küsimärgiikooni.

- 2. Klõpsake suvandit Updates and tune-ups (Värskendused ja häälestamine) ja seejärel suvandit Check for HP updates now (Kontrolli kohe HP värskendusi).
- 3. Järgige ekraanil kuvatavaid juhiseid.

### Arvuti puhastamine

Arvuti ohutuks puhastamiseks kasutage järgmisi tooteid.

- Maksimaalselt 0,3-protsendilise kontsentratsiooniga dimetüülbensüülammooniumkloriid (näiteks erinevate tootjate ühekordsed lapid)
- Alkoholivaba klaasipuhastusvedelik
- Vee ja pehme seebi lahus
- Kuiv mikrokiust puhastuslapp või seemisnahk (õlivaba staatilist elektrit mittetekitav lapp)
- Staatilist elektrit mittetekitav lapp.

 $\Lambda$  ETTEVAATUST. Vältige tugevatoimeliste puhastusvahendite kasutamist, mis võivad arvutit jäädavalt kahjustada. Kui te pole kindel, et puhastusvahend on arvuti jaoks ohutu, kontrollige toote sisu ja veenduge, et see ei sisalda selliseid koostisaineid nagu alkohol, atsetoon, ammooniumkloriid, metüleenkloriid ja süsivesinikud.

Kiulised materjalid, nagu pabersalvrätikud, võivad arvuti pinda kriimustada. Ajapikku võivad mustuse osakesed ja puhastusained kriimudesse koguneda.

### <span id="page-47-0"></span>Puhastustoimingud

Arvuti ohutuks puhastamiseks järgige selles jaotises esitatud protseduure.

- $\triangle$  HOIATUS! Elektrilöögi või komponentide kahjustamise vältimiseks ärge üritage arvutit puhastada selle töötamise ajal.
	- 1. Lülitage arvuti välja.
	- 2. Katkestage vahelduvvooluühendus.
	- 3. Eemaldage kõik elektritoitega välisseadmed.
- A ETTEVAATUST. Sisemiste komponentide kahjustamise vältimiseks ärge pihustage puhastusvahendit või -vedelikku otse arvuti pinnale. Pinnale tilkunud vedelik võib jäädavalt sisemisi komponente kahjustada.

#### Ekraani puhastamine

Pühkige ekraani õrnalt, kasutades alkoholivaba klaasipuhastusvedelikuga niisutatud pehmet ebemevaba lappi. Enne ekraani sulgemist veenduge, et ekraan on kuiv.

#### Külgede ja kaane puhastamine

Külgede ja kaane puhastamiseks kasutage ühega eelnevalt nimetatud puhastuslahustest niisutatud pehmet mikrokiust lappi või seemisnahka või kasutage sobivat ühekordset lappi.

**WARKUS.** Arvuti kaane puhastamisel kasutage mustuse ja prahi eemaldamise abistamiseks ringjaid liigutusi.

#### Puuteplaadi, klaviatuuri või hiire puhastamine (ainult teatud mudelitel)

- $\triangle$  HOIATUS! Elektrilöögi või sisemiste komponentide kahjustamise vältimiseks ärge kasutage klaviatuuri puhastamiseks tolmuimejat. Tolmuimejaga puhastamisel võib klaviatuuri pinnale sattuda majapidamistolm.
- **A ETTEVAATUST.** Sisemiste komponentide kahjustamise vältimiseks ärge laske vedelikel klahvide vahele tilkuda.
	- Puuteplaadi, klaviatuuri ja hiire puhastamiseks kasutage ühega eelnevalt nimetatud puhastuslahustest niisutatud pehmet mikrokiust lappi või seemisnahka või kasutage sobivat ühekordset lappi.
	- Klahvide kinnijäämise vältimiseks ja tolmu, ebemete ning osakeste eemaldamiseks klaviatuurist kasutage suruõhku.

## Arvutiga reisimine või selle transportimine

Kui peate arvutiga reisima või seda transportima, pidage seadmete ohutuks transportimiseks silmas järgmisi nõuandeid.

- Toimige enne arvuti reisile kaasa võtmist või transportimist järgmiselt.
	- Varundage oma teave välisele draivile.
	- Eemaldage kõik kettad ja välised andmekandjad (nt mälukaardid).
- Lülitage välja kõik välisseadmed ja ühendage need seejärel arvutist lahti.
- Lülitage arvuti välja.
- Võtke kaasa andmete varukoopiad. Ärge hoidke varukoopiaid ja arvutit ühes kohas.
- Lennukiga reisides võtke arvuti käsipagasina endaga kaasa. Ärge registreerige seda koos muu pagasiga.
- $\triangle$  ETTEVAATUST. Vältige draivi sattumist magnetvälja mõjualasse. Magnetväljaga turvaseadmed on näiteks lennujaamade turvakontrolliväravad ja metallidetektorid. Lennujaama konveierlindid ja muud turvaseadmed, millega kontrollitakse käsipagasit, kasutavad magnetvälja asemel röntgenkiiri ja need ei kahjusta draive.
- Kui plaanite arvutit lennu ajal kasutada, kuulake lennueelset teadet, kus öeldakse, millal võite arvutit kasutada. See, kas arvuti kasutamine on lennu ajal lubatud, sõltub lennufirmast.
- Kasutage arvuti või draivi transportimisel sobivat kaitsepakendit ja märgistage see kirjaga "ÕRN"või "FRAGILE".
- Raadiovõrguseadmete kasutamine võib olla teatud keskkondades keelatud. Sellised piirangud võivad kehtida lennuki pardal, haiglates, lõhkeainete läheduses ja ohtlikes piirkondades. Kui te pole mõne raadiovõrguseadme kasutamise eeskirjades kindel, tuleks teil enne arvuti sisselülitamist luba küsida.
- Rahvusvahelistel reisidel juhinduge järgmistest soovitustest.
	- Kontrollige igas sihtriigis/-piirkonnas arvutiseadmetele kehtestatud tollieeskirju.
	- Kontrollige toitejuhtme- ja adapterinõudeid asukohtades, kus plaanite arvutit kasutada. Pinge, sagedus ja pistiku kuju võivad riigiti/piirkonniti erineda.

 $\triangle$  HOIATUS! Elektrilöögi, tulekahju ja seadmete kahjustamise ohu vähendamiseks ärge proovige kasutada arvuti toiteallikana tarvikute jaoks müüdavat pingemuundurikomplekti.

# <span id="page-49-0"></span>8 Arvuti ja teabe turvalisuse tagamine

Teie teabe konfidentsiaalsuse, tervikluse ja kättesaadavuse tagamiseks tuleb seda mitmesuguste arvutiturbemeetmete abil kaitsta. Standardsed turbelahendused, mida pakub Windowsi operatsioonisüsteem, HP rakendused, Windowsist sõltumatu häälestusutiliit Setup Utility (BIOS) ning muude tootjate tarkvara, võivad aidata kaitsta arvutit mitmesuguste ohtude (nt viiruste, usside ja muud tüüpi ründevara) eest.

**X** NB! Mõni loetletud turbefunktsioonidest ei pruugi teie arvutis saadaval olla.

# Paroolide kasutamine

Parool on tähemärkide kogum, mis valitakse arvutiteabe turvalisemaks muutmiseks ja võrgutoimingute kaitseks. Määrata saab mitut tüüpi paroole. Näiteks palutakse teil arvuti algsel häälestusel luua arvuti kaitseks kasutajaparool. Paroole saab määrata Windowsis ja arvutisse eelinstallitud HP häälestusutiliidis Setup Utility (BIOS).

Soovi korral võite kasutada sama parooli nii häälestusutiliidi Setup Utility (BIOS) kui ka Windowsi turbefunktsiooni puhul.

Paroolide loomiseks ja salvestamiseks kasutage järgmiseid nõuandeid.

- Arvutile juurdepääsu kaotamise riski vähendamiseks märkige kõik paroolid üles ja hoidke neid turvalises kohas arvutist eraldi. Ärge hoidke paroole arvutis failis.
- Järgige paroolide loomisel programmi asjakohaseid nõudeid.
- Muutke paroole vähemalt iga 3 kuu järel.
- Ideaalne parool on pikk ning sisaldab tähti, kirjavahemärke, sümboleid ja numbreid.
- Enne kui arvuti hooldusse saadate, varundage failid, kustutage konfidentsiaalsed failid ning eemaldage kõik paroolisätted.

Lisateavet Windowsi paroolide (nt ekraanisäästjaparoolid) kohta leiate järgmiselt.

Sisestage avakuval sõna support ja valige rakendus HP Support Assistant.

- või -

Klõpsake Windowsi töölaual tegumiriba alal küsimärgiikooni.

### Windowsi paroolide määramine

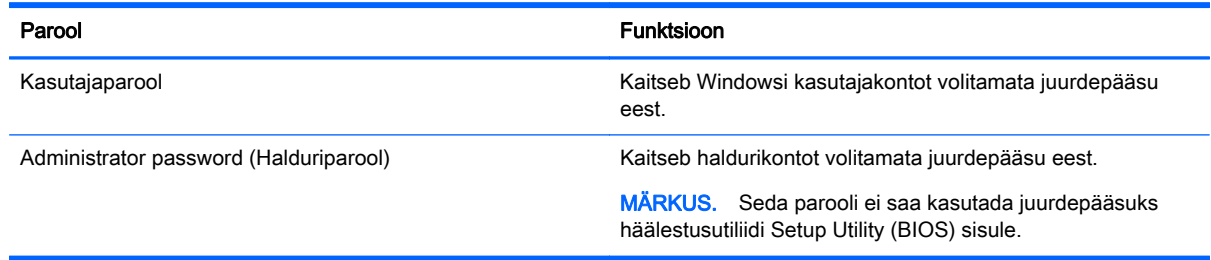

### <span id="page-50-0"></span>Häälestusutiliidi Setup Utility (BIOS) paroolide määramine

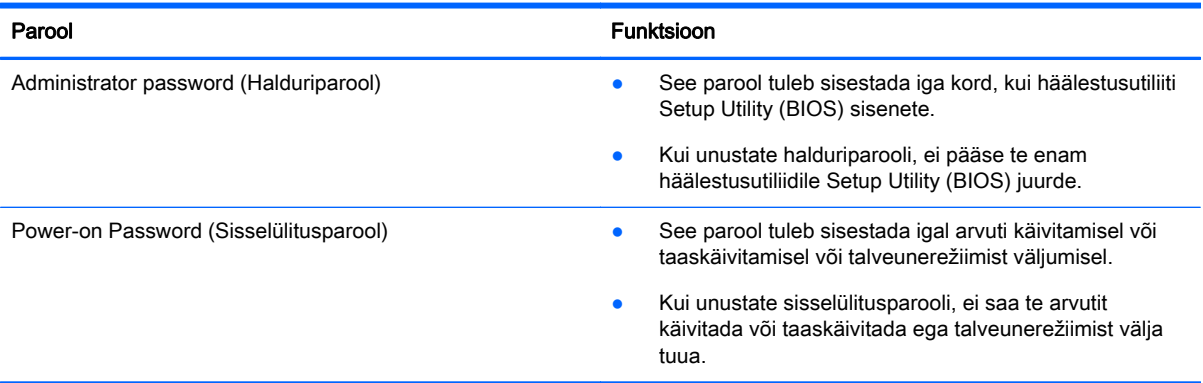

Administraatori või sisselülitusparooli määramiseks, muutmiseks või kustutamiseks häälestusutiliidis Setup Utility (BIOS) toimige järgmiselt.

 $\triangle$  ETTEVAATUST. Häälestusutiliidis Setup Utility (BIOS) muudatusi tehes olge väga ettevaatlik. Vead võivad takistada arvuti korralikku tööd.

MÄRKUS. Kui tahvelarvuti on klaviatuuridokiga, ühendage tahvelarvuti klaviatuuridoki külge enne järgmiste sammudega alustamist.

- 1. Avage häälestusutiliit (BIOS).
	- Klaviatuuriga arvutid või tahvelarvutid
		- ▲ Lülitage arvuti sisse või taaskäivitage see, vajutage kiirelt klahvi esc ja seejärel vajutage klahvi f10.
	- Klaviatuurita tahvelarvutid
		- 1. Lülitage sisse või taaskäivitage tahvelarvuti ning seejärel vajutage kiirelt ja hoidke helitugevuse vähendamise nuppu.
			- või –

Lülitage sisse või taaskäivitage tahvelarvuti ja seejärel vajutage kiirelt Windowsi nuppu.

- 2. Koputage nupule f10.
- 2. Vajutage üksust Security (Turvalisus) ja järgige ekraanil kuvatavaid juhiseid.

Muudatused rakendatakse pärast arvuti taaskäivitamist.

## Interneti-turbe tarkvara kasutamine

Kui kasutate arvutit e-posti lugemiseks või võrku või Internetti pääsemiseks, on see avatud arvutiviirustele, nuhkvarale ja muudele võrguohtudele. Arvuti kaitseks võib sellesse olla eelinstallitud viirusetõrjet ja tulemüüri sisaldava Interneti-turbe tarkvara prooviversioon. Hiljuti avastatud viiruste ja muude turvariskide vastu pideva kaitse tagamiseks tuleb viirusetõrjetarkvara hoida ajakohasena. Arvuti täieliku kaitse tagamiseks soovitame turbetarkvara prooviversiooni täiendada või soetada omal valikul mõni muu tarkvara.

### <span id="page-51-0"></span>Viirusetõrjetarkvara kasutamine

Arvutiviirused võivad halvata programmide, utiliitide või operatsioonisüsteemi töö või põhjustada nende töös tõrkeid. Viirusetõrjetarkvara suudab tuvastada enamiku viirusi, need hävitada ja enamikul juhtudel ka parandada nende tekitatud kahju.

Hiljuti avastatud viiruste vastu pideva kaitse tagamiseks tuleb viirusetõrjetarkvara hoida ajakohasena.

Arvutisse võib olla eelinstallitud viirusetõrjeprogramm. Soovitame kasutada arvuti täielikuks kaitsmiseks viirusetõrjeprogrammi (mille võite ise valida).

Arvutiviiruste kohta teabe saamiseks sisestage avakuval sõna support ja valige rakendus HP Support Assistant.

#### Tulemüüritarkvara kasutamine

Tulemüürid on mõeldud süsteemile või võrgule volitamata juurde pääsemise takistamiseks. Tulemüür võib olla nii arvutisse ja/või võrku installitav tarkvara kui ka riist- ja tarkvarast koosnev lahendus.

Valida on kaht tüüpi tulemüüride vahel:

- hostipõhine tulemüür programm, mis kaitseb vaid arvutit, kuhu see on installitud;
- võrgupõhine tulemüür installitakse DSL- või kaabelmodemi ja koduvõrgu vahele, et kaitsta võrgu kõiki arvuteid.

Kui süsteemi on installitud tulemüür, jälgitakse kõiki süsteemi saadetavaid ja vastuvõetavaid andmeid ning võrreldakse neid kasutaja määratud turvakriteeriumidega. Andmed, mis neile kriteeriumidele ei vasta, blokeeritakse.

### Tarkvaravärskenduste installimine

Arvutisse installitud nii HP, Windowsi kui ka kolmandate tootjate tarkvara tuleb turvaprobleemide vältimiseks ja tarkvara jõudluse parandamiseks regulaarselt uuendada. Lisateavet leiate jaotisest [Programmide ja draiverite värskendamine lk 37](#page-46-0).

### Kriitiliste turvavärskenduste installimine

ETTEVAATUST. Microsoft saadab kriitiliste värskenduste kohta teateid. Arvuti kaitsmiseks turvaaukude ja arvutiviiruste eest installige Microsofti kriitilised värskendused kohe, kui nende kohta teate saate.

Neid värskendusi saab installida käsitsi või automaatselt.

Sätete vaatamine või muutmine.

1. Tippige avakuval juhtpaneel.

– või –

Paremklõpsake Windowsi töölaual nuppu Start ja seejärel valige Juhtpaneel.

2. Valige Süsteem ja turve, valige Windows Update, valige Muuda sätteid ja järgige ekraanil kuvatavaid juhiseid.

# <span id="page-52-0"></span>HP Touchpoint Manageri kasutamine (ainult teatud mudelitel)

HP Touchpoint Manager on pilvepõhine IT-lahendus, mis võimaldab ettevõtetel efektiivselt hallata ja kaitsta oma vara. HP Touchpoint Manager aitab kaitsta seadmeid pahavara ja muude rünnete vastu, kaitsta monitoride tervist ja võimaldab klientidel vähendada lõppkasutaja seadme- ja turvaprobleeme. Kliendid saavad kiiresti tarkvara alla laadida ja installida, mis on väga kuluefektiivne, võrreldes traditsiooniliste ettevõttesiseste lahendustega.

# Traadita võrgu turvalisuse tagamine

Kui häälestate uut WLAN-i või kasutate olemasolevat WLAN-i, lubage alati turvafunktsioonid, et kaitsta arvutit volitamata juurdepääsu eest. WLAN-id avalikes kohtades (tööpunktid), nagu kohvikud ja lennujaamad, ei pruugi üldse kaitset pakkuda.

# Tarkvararakenduste ja teabe varundamine

Tarkvararakenduste ja teabe kaitsmiseks viiruserünnakust või tarkvara- või riistvararikkest tingitud pöördumatu kao või kahjustuse eest varundage neid regulaarselt. Lisateavet leiate jaotisest [Varundus, taastamine ja taaste lk 49.](#page-58-0)

# Valikulise turvakaabli luku kasutamine

Turvakaabli lukk, mis on eraldi ostetav, on mõeldud kaitsevahendiks, kuid see ei pruugi arvutit väärkasutuse ega varguse eest kaitsta. Turvakaabli lukud on ainult üks paljudest meetoditest, mida kasutada täieliku turbelahenduse osana, et maksimeerida vargusevastast kaitset.

Turvakaabli pesa võib selles jaotises oleval pildil esitatust pisut erineda. Turvakaabli pesa asukoha arvutis leiate peatükist [Arvuti tundmaõppimine lk 4](#page-13-0).

- 1. Silmustage turvakaabli lukk kindlalt kinnitatud eseme ümber.
- 2. Sisestage võti (1) turvakaabli lukku (2).
- 3. Sisestage turvakaabli lukk arvuti turvakaabli pessa (3) ja lukustage kaabli lukk võtme abil.

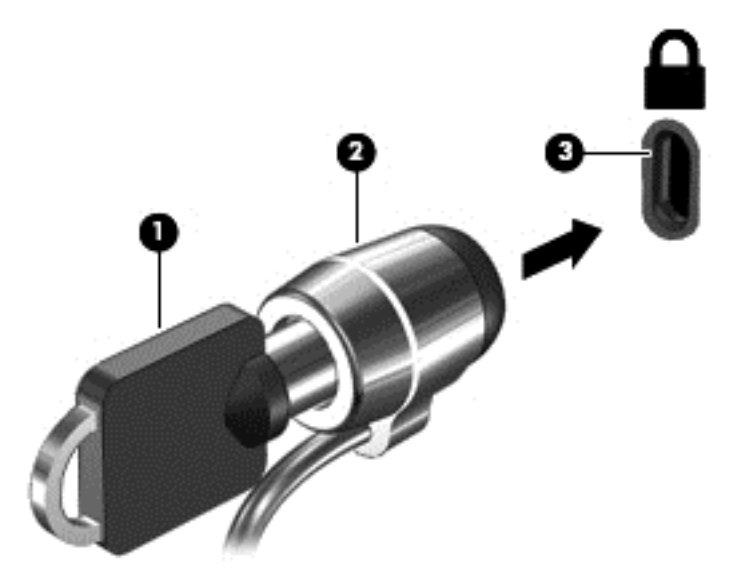

4. Eemaldage võti ja hoidke seda turvalises kohas.

# <span id="page-53-0"></span>9 Häälestusutiliidi (BIOS) kasutamine

Häälestusutiliit Setup Utility (BIOS) juhib süsteemi kõigi sisend- ja väljundseadmete (nt draivid, ekraan, klaviatuur, hiir, printer) vahelist suhtlust. Häälestusutiliit Setup Utility (BIOS) sisaldab paigaldatud seadmete sätteid, arvuti käivitussätteid ning süsteemi- ja laiendmälu mahu sätteid.

**MÄRKUS.** Häälestusutiliidi Setup Utility käivitamiseks peab teie arvuti olema sülearvuti režiimil ja peate kasutama sülearvuti külge ühendatud klaviatuuri. Arvuti ekraanil kuvatav klaviatuur, mis kuvatakse tahvelarvuti režiimis, ei saa juurdepääsu häälestusutiliidile Setup Utility.

# Häälestusutiliidi Setup Utility (BIOS) avamine

- ETTEVAATUST. Häälestusutiliidis Setup Utility (BIOS) muudatusi tehes olge väga ettevaatlik. Vead võivad takistada arvuti korralikku tööd.
- **MÄRKUS.** Kui tahvelarvuti on klaviatuuridokiga, ühendage tahvelarvuti klaviatuuridoki külge enne järgmiste sammudega alustamist.
	- Klaviatuuriga arvutid või tahvelarvutid
		- ▲ Lülitage arvuti sisse või taaskäivitage see, vajutage kiirelt klahvi esc ja seejärel vajutage klahvi f10.
	- Klaviatuurita tahvelarvutid
		- 1. Lülitage sisse või taaskäivitage tahvelarvuti ning seejärel vajutage kiirelt ja hoidke helitugevuse vähendamise nuppu.

– või –

Lülitage sisse või taaskäivitage tahvelarvuti ja seejärel vajutage kiirelt Windowsi nuppu.

2. Koputage nupule f10.

## BIOS-i värskendamine

HP veebisaidil võivad olla saadaval BIOS-i värskendatud versioonid.

Enamik HP veebisaidil olevaid BIOS-i värskendusi on pakitud tihendatud failidesse, mida nimetatakse SoftPaqideks.

Mõni allalaaditav pakett sisaldab seletusfaili Readme.txt, milles on esitatud teave faili installimise ja tõrkeotsingu kohta.

### BIOS-i versiooni tuvastamine

Kui soovite teade, kas saadaolevad BIOS-i värskendused sisaldavad arvutisse installitud BIOS-i versioonist uuemaid versioone, tuleb teha kindlaks praegu installitud BIOS-i versioon.

BIOS-i versiooniteabe (tuntud ka kui *ROM-i kuupäev* ja *Süsteemi BIOS-i*) saab avada avakuvalt, tippides tugi, valides rakenduse HP Support Assistant, valides Minu arvuti ning seejärel valides Süsteemiteabe, või kasutades häälestusutiliiti Setup Utility (BIOS).

- <span id="page-54-0"></span>1. Käivitage häälestusutiliit Setup Utility (BIOS) (vt [Häälestusutiliidi Setup Utility \(BIOS\) avamine](#page-53-0) [lk 44](#page-53-0)).
- 2. Valige Peamine ja seejärel märkige BIOS-i versioon üles.
- 3. Valige Välju, seejärel Välju, salvestamata muutusi ja järgige ekraanil kuvatavaid juhiseid.

### BIOS-i värskenduse allalaadimine

- **A ETTEVAATUST.** Arvuti kahjustamise ja installi nurjumise riski vähendamiseks laadige alla ja installige BIOS-i värskendusi ainult siis, kui arvuti on ühendatud vahelduvvooluadapteri kaudu usaldusväärse välistoiteallikaga. Ärge laadige alla ega installige BIOS-i värskendusi siis, kui arvuti töötab akutoitel või on ühendatud dokkimisseadme või ebakindla toiteallikaga. Allalaadimisel ja installimisel järgige järgmist.
	- Ärge eraldage arvutit toitejuhtme vahelduvvooluvõrgu pistikupesast eemaldamisega vooluvõrgust.
	- Ärge lülitage arvutit välja ega käivitage unerežiimi.
	- Ärge sisestage, eemaldage, ühendage ega lahutage ühtegi seadet, kaablit ega juhet.

**MÄRKUS.** Kui arvuti on võrku ühendatud, pidage enne tarkvaravärskenduste (iseäranis just baasvahetussüsteemi värskenduste) installimist nõu võrguadministraatoriga.

1. Sisestage avakuval sõna support ja valige rakendus HP Support Assistant.

– või –

Klõpsake Windowsi töölaual tegumiriba alal küsimärgiikooni.

- 2. Klõpsake valikut Värskendused ja häälestamine ja seejärel Otsi kohe HP värskendusi.
- 3. Järgige arvuti tuvastamiseks ja soovitud BIOS-i värskendusele juurde pääsemiseks ekraanil kuvatavaid juhiseid.
- 4. Toimige allalaadimisalal järgmiselt.
	- a. Tuvastage arvutisse praegu installitud BIOS-i versioonist uuem BIOS-i värskendus. Märkige üles kuupäev, nimi või mõni muu identifikaator. Seda teavet võib hiljem tarvis minna värskenduse otsimiseks pärast selle allalaadimist kõvakettale.
	- b. Järgige oma valiku kõvakettale allalaadimiseks ekraanil kuvatavaid juhiseid.

Märkige üles allalaaditava BIOS-i salvestuskoht (tee) kõvakettal. Hiljem tuleb värskenduse installimiseks see koht avada.

BIOS-i installimise toimingud võivad erineda. Järgige pärast allalaadimise lõpulejõudmist ekraanil kuvatavaid juhiseid. Kui kuvatakse suunised, toimige järgmiselt.

1. Sisestage avakuval tekst fail ja seejärel valige Failihaldur.

– või –

Paremklõpsake Windowsi töölaual nuppu Start ja seejärel valige File Explorer.

- 2. Topeltklõpsake kõvaketta märgistust. Kõvaketta märgistus on üldjuhul Local Disk (Kohalik ketas)  $(C:$ ).
- 3. Avage varem ülesmärgitud draivitee põhjal värskendust sisaldav kaust.

<span id="page-55-0"></span>4. Topeltklõpsake laiendiga .exe faili (nt failinimi.exe).

Algab BIOS-i install.

- 5. Järgige installi lõpuleviimiseks ekraanil kuvatavaid juhiseid.
- **WÄRKUS.** Pärast seda, kui ekraanil kuvatakse teade installi õnnestumise kohta, võite allalaaditud faili kõvakettalt kustutada.

## Tahvelarvuti ja klaviatuuri sünkroonimine (ainult teatud mudelitel)

Kui kinnitate tahvelarvuti klaviatuuri külge ja taaskäivitate arvuti, kontrollib BIOS, kas klaviatuuri sardkontrolleri püsivara vajab sünkroonimist. Kui jah, alustab BIOS sünkroonimist. Kui arvuti sünkroonimine katkestatakse ilmub ekraanile teavitus 10 sekundit enne, kui tahvelarvuti taaskäivitub ning alustab uuesti sünkroniseerimist.

**WÄRKUS.** Sardkontrolleri püsivara sünkroonimine toimub AINULT siis, kui tahvelarvuti või klaviatuuri aku on rohkem kui 50% laetud või kui tahvelarvuti on vooluvõrku ühendatud.

# <span id="page-56-0"></span>10 Riistvaradiagnostika HP PC Hardware Diagnostics (UEFI) kasutamine

HP PC Hardware Diagnostics on ühtne laiendatav püsivara liides (UEFI), mis võimaldab teil arvuti riistvara hea töökorra kontrollimiseks käivitada diagnostikateste. Opsüsteemist või muudest tarkvarakomponentidest tingitud riistvararikete välistamiseks töötab kõnealune vahend opsüsteemisväliselt.

**MÄRKUS.** Häälestusutiliidi Setup Utility käivitamiseks peab teie arvuti olema sülearvuti režiimil ja peate kasutama sülearvuti külge ühendatud klaviatuuri. Arvuti ekraanil kuvatav klaviatuur, mis kuvatakse tahvelarvuti režiimis, ei saa juurdepääsu häälestusutiliidile Setup Utility.

Utiliidi HP PC Hardware Diagnostics UEFI käivitamiseks toimige järgmiselt.

- 1. Käivitage häälestusutiliit Setup Utility.
	- Klaviatuuriga arvutid või tahvelarvutid
		- ▲ Lülitage arvuti sisse või taaskäivitage see, vajutage kiiresti klahvi esc.
	- Klaviatuurita tahvelarvutid
		- ▲ Lülitage sisse või taaskäivitage tahvelarvuti ning seejärel vajutage kiirelt ja hoidke helitugevuse vähendamise nuppu.

– või –

Lülitage sisse või taaskäivitage tahvelarvuti ja seejärel vajutage kiirelt Windowsi nuppu.

2. Vajutage või koputage klahvi f2.

BIOS otsib diagnostikatööriistu 3 kohast alltoodud järjekorras:

- a. ühendatud USB-draiv;
- **WARKUS.** Utiliidi HP PC Hardware Diagnostics (UEFI) laadimiseks USB-draivile vt teemat Utiliidi HP PC Hardware Diagnostics (UEFI) laadimine USB-seadmesse lk 47.
- b. kõvaketas;
- c. BIOS
- 3. Diagnostikatööriista käivitumisel kasutage soovitud diagnostikatesti tüübi valimiseks klaviatuuri nooleklahve ja järgige ekraanil kuvatavaid juhiseid.

 $\mathbb{R}^n$  MÄRKUS. Kui peate diagnostikakontrolli seiskama, vajutage või koputage klahvi esc.

## Utiliidi HP PC Hardware Diagnostics (UEFI) laadimine USBseadmesse

**WARKUS.** Juhised utiliidi HP PC Hardware Diagnostics (UEFI) allalaadimiseks on saadaval ainult inglise keeles.

Utiliidi HP PC Hardware Diagnostics allalaadimiseks USB-seadmele on kaks võimalust:

Võimalus 1: Utiliidi HP PC Diagnostics koduleht – juurdepääs UEFI uusimale versioonile

- 1. Külastage veebisaiti <http://hp.com/go/techcenter/pcdiags>.
- 2. Klõpsake linki UEFI Download (UEFI allalaadimine) ja seejärel valige Run (Käivita).

Võimalus 2: Toe ja draiverite lehed – võimaldavad alla laadida toote varasemaid ja hilisemaid versioone

- 1. Külastage veebisaiti [http://www.hp.com.](http://www.hp.com)
- 2. Osutage lehe ülaservas suvandile Support (Tugi) ja seejärel klõpsake valikut Download Drivers (Laadi draiverid alla).
- 3. Sisestage tekstilahtrisse toote nimi ja seejärel klõpsake suvandit Go (Mine).

– või –

Klõpsake käsku Find Now (Otsi kohe), et HP tuvastaks teie toote automaatselt.

- 4. Valige oma arvuti mudel ja seejärel opsüsteem.
- 5. Jaotises Diagnostika klõpsake valikut HP UEFI Support Environment (HP UEFI tugikeskkond).

– või –

Klõpsake Laadi alla ning seejärel Käivita.

# <span id="page-58-0"></span>11 Varundus, taastamine ja taaste

Selles peatükis käsitletakse järgmisi teemasid. Selle peatüki teave on enamiku mudelite puhul standardne.

- Taasteandmekandja ja varundite loomine
- Süsteemi taastamine

Lisateavet leiate spikri ja toe rakenduses.

Sisestage avakuval tekst spikker ja seejärel valige Spikker ja tugi.

## Taasteandmekandja ja varundite loomine

Järgmised taasteandmekandja ja varundite loomise viisid on saadaval ainult teatud mudelitel. Valige saadaolev viis vastavalt teie arvuti mudelile.

- Kui olete edukalt arvuti häälestanud, kasutage arvuti HP taasteandmekandja loomiseks funktsiooni HP Recovery Manager. Sel viisil loote arvutis oleva HP taastesektsiooni varundi. Varundi abil saab kõvakettarikke või kõvaketta asendamise korral taastada algse operatsioonisüsteemi. Teavet taasteandmekandja loomise kohta leiate jaotisest HP taasteandmekandjate loomine (ainult teatud mudelitel) lk 49. Teavet taastesuvandite kohta, mis on taastekandjat kasutades olemas leiate jaotisest [Taastamine HP Recovery Manageri abil](#page-60-0) [lk 51](#page-60-0).
- Kasutage Windowsi tööriistu, et luua süsteemi taastepunkte ning varundada isiklik teave.

Lisateavet leiate jaotisest [Windowsi tööriistade kasutamine lk 50](#page-59-0).

**MÄRKUS.** Kui mälu on 32 GB või vähem, on Microsofti Süsteemitaaste vaikimisi keelatud.

### HP taasteandmekandjate loomine (ainult teatud mudelitel)

**[2] NB!** Kui teie arvutis ei loendata taastekandia loomise suvandit, saate oma süsteemi taastekandia hankida toelt. Vaadake arvutiga kaasas olnud rahvusvaheliste telefoninumbrite brošüüri. Kontaktteabe leiate ka HP veebisaidilt. Minge aadressile <http://www.hp.com/support>, valige oma riik või piirkond ning järgige ekraanil kuvatavaid juhiseid.

HP Recovery Manager on tarkvaraprogramm, mis pakub pärast arvuti edukat häälestamist taastekandja(te) loomise võimalust. Kõvakettarikke korral saate HP taastekandja(te) abil süsteemi taastada. Süsteemi taastamisel installitakse uuesti algne operatsioonisüsteem ja tehases algselt installitud programmid ning seejärel konfigureeritakse programmide sätted. HP taastekandjat saab kasutada ka süsteemi kohandamiseks või tehasesätete taastamiseks kõvaketta asendamise korral.

- Luua saab ainult ühe komplekti taastekandjaid. Käsitsege neid taastevahendeid hoolikalt ja hoidke neid kindlas kohas.
- HP Recovery Manager kontrollib arvutit ja määrab loodava taastekandja jaoks nõutava mälumahu.
- Taasteketaste loomiseks peab arvutil olema optiline draiv DVD-ketta kirjutamise funktsiooniga ning peate kasutama ainult kvaliteetseid tühje DVD-R, DVD+R, DVD-R DL või DVD+R DL kettaid. Ärge kasutage korduvsalvestatavaid kettaid, nagu CD±RW, DVD±RW, kahekihiline (DL)

<span id="page-59-0"></span>DVD±RW ja BD-RE (korduvkirjutatav Blu-ray-ketas), sest need pole tarkvaraga HP Recovery Manager ühilduvad. Samas saate kasutada ka kvaliteetset tühja USB-mälupulka.

- Kui teie arvutil pole sisseehitatud DVD-le kirjutamise toega optilist draivi, kuid soovite luua DVDtaastekandjat, saate kasutada selle loomiseks välist optilist draivi (eraldi ostetav) või osta taastekettad toelt. Vaadake arvutiga kaasas olnud rahvusvaheliste telefoninumbrite brošüüri. Kontaktteabe leiate ka HP veebisaidilt. Minge aadressile <http://www.hp.com/support>, valige oma riik või piirkond ning järgige ekraanil kuvatavaid juhiseid. Kui kasutate välist optilist draivi, tuleb see ühendada arvuti USB-porti, mitte mõne välisseadme (nt jaotur) USB-porti.
- Enne taastekandja(te) loomise alustamist veenduge, et arvuti on ühendatud vahelduvvoolutoitega.
- Taastekandja(te) loomine võib kesta tund või veelgi kauem. Ärge loomisprotsessi katkestage.
- Vajaduse korral saate programmi sulgeda ka enne kõigi DVD-taasteketaste loomise lõpetamist. HP Recovery Manager kõrvetab parajasti kõrvetatava DVD lõpuni. Kui HP Recovery Manageri järgmine kord avate, palutakse teil jätkata ja kõrvetatakse järelejäänud kettad.

HP taastekandja loomiseks toimige järgmiselt.

- $\mathbb{Z}$  NB! Eemaldatava klaviatuuriga tahvelarvutite puhul ühendage klaviatuur klaviatuuridoki külge enne järgmiste sammudega alustamist (ainult teatud mudelitel).
	- 1. Tippige avakuval recovery ja seejärel valige HP Recovery Manager.
	- 2. Valige Taastesektsiooni loomine ja järgige ekraanil kuvatavaid juhiseid.

Kui teil on kunagi vaja süsteemi taastada, vaadake jaotist [Taastamine HP Recovery Manageri abil](#page-60-0) [lk 51](#page-60-0).

# Windowsi tööriistade kasutamine

Windowsi tööriistade abil saate luua süsteemi taastepunktid ja varukoopiad isiklikust teabest.

- **WÄRKUS.** Kui mälu on 32 GB või vähem, on Microsofti Süsteemitaaste vaikimisi keelatud. Lisateavet leiate jaotisest Spikker ja tugi.
	- Sisestage avakuval tekst spikker ja seejärel valige Spikker ja tugi.

## **Taastamine**

Süsteemi taastamiseks on mitu võimalust. Valige viis, mis teie olukorra ja oskustega kõige paremini sobib.

**Z** NB! Mitte kõik meetodid pole saadaval kõikidel mudelitel.

- Windows pakub erinevaid võimalusi varundusest taastamiseks, arvuti värskendamiseks ning tehasesätete taastamiseks. Lisateavet leiate spikri ja toe rakendusest.
	- ▲ Sisestage avakuval tekst spikker ja seejärel valige Spikker ja tugi.
- Kui teil on tarvis lahendada probleemi eelinstallitud rakenduse või draiveriga, saate kasutada üksiku rakenduse või draiveri uuesti installimiseks HP Recovery Manageri funktsiooni Draiverite ja/või rakenduste taasinstallimine.
	- ▲ Sisestage avakuval sõna recovery, valige HP Recovery Manager, valige Draiverite ja/või rakenduste taasinstallimine ja järgige kuvatavaid juhiseid.

<span id="page-60-0"></span>● Kui soovite lähtestada arvuti minimeeritud kujutise abil, saate kasutada HP taastesektsiooni või HP taasteandmekandja(te) kaudu saadaolevat funktsiooni Minimeeritud kujutise taaste (ainult teatud mudelitel). Funktsiooni Minimeeritud kujutise taaste kasutamise korral installitakse ainult draiverid ja riistvara kasutamist võimaldavad rakendused. Muid süsteemikujutises sisalduvaid rakendusi saab endiselt installida HP Recovery Manageri funktsiooni Draiverite ja/või rakenduste taasinstallimine abil.

Lisateavet leiate jaotisest Taastamine HP Recovery Manageri abil lk 51.

- Kui soovite taastada Windowsi algsed sektsioonid ja sisu, valige HP taastesektsioonist (ainult teatud mudelitel) süsteemi taastesuvand või kasutage HP taastekandjat. Lisateavet leiate jaotisest Taastamine HP Recovery Manageri abil lk 51. Kui te pole taastekandjat veel loonud, vt [HP taasteandmekandjate loomine \(ainult teatud mudelitel\) lk 49](#page-58-0).
- Teatud mudelite puhul, kui soovite taastada arvuti algsed sektsioonid ja sisu, või kui olete asendanud arvuti kõvaketta, saate kasutada HP taastekandja funktsiooni Tehasesätetele lähtestamiseks. Lisateavet leiate jaotisest Taastamine HP Recovery Manageri abil lk 51.
- Teatud mudelitel, kui soovite kettaruumi suurendamiseks taastesektsiooni eemaldada, saate kasutada HP Recovery Manageri funktsiooni Taastesektsiooni eemaldamine.

Lisateavet leiate jaotisest [HP taastesektsioonide eemaldamine \(ainult teatud mudelitel\) lk 53](#page-62-0).

### Taastamine HP Recovery Manageri abil

Tarkvara HP Recovery Manager võimaldab taastada arvuti tehasesätted HP taastekandja abil, mille olete ise loonud või hankinud toelt, või HP taastesektsiooni abil (ainult teatud mudelitel). Kui te pole taastekandjat veel loonud, vt [HP taasteandmekandjate loomine \(ainult teatud mudelitel\) lk 49](#page-58-0).

#### Mida peate teadma enne alustamist

- Tarkvara HP Recovery Manager taastab ainult tehases installitud tarkvara. Tarkvara, mis polnud arvutiga kaasas, tuleb kas tootja veebisaidilt alla laadida või tootjalt pärit andmekandjalt uuesti installida.
- $\mathbb{Z}$  NB! HP Recovery Manageri süsteemitaastefunktsiooni tuleks kasutada arvutiprobleemide korral viimse abinõuna.
- Kui arvuti kõvaketas läheb rikki, tuleb kasutada HP taasteandmekandjat/-kandjaid. Kui te pole taastekandjat veel loonud, vt [HP taasteandmekandjate loomine \(ainult teatud mudelitel\) lk 49](#page-58-0).
- Tehasesätete taastamise suvandi kasutamiseks tuleb kasutada HP taastekandjat (ainult teatud mudelitel). Kui te pole taastekandjat veel loonud, vt [HP taasteandmekandjate loomine \(ainult](#page-58-0) [teatud mudelitel\) lk 49.](#page-58-0)
- Kui arvuti ei luba HP taastekandja loomist või kui HP taastekandja ei tööta, saate oma süsteemi taastekandja hankida toelt. Vaadake arvutiga kaasas olnud rahvusvaheliste telefoninumbrite brošüüri. Kontaktteabe leiate ka HP veebisaidilt. Minge aadressile [http://www.hp.com/support,](http://www.hp.com/support) valige oma riik või piirkond ning järgige ekraanil kuvatavaid juhiseid.
- **T** NB! HP Recovery Manager ei varunda automaatselt teie isiklikke andmeid. Enne süsteemi taastamist varundage kogu isiklik teave, mille soovite säilitada.

Oma loodud HP taastekandja kasutamisel saate valida ühe järgmistest taastevõimalustest.

 $\mathbb{F}$  MÄRKUS. Taasteprotsessi alustmisel kuvatakse ainult teie arvuti jaoks saadaolevad suvandid.

- <span id="page-61-0"></span>Süsteemitaaste – installib uuesti algse operatsioonisüsteemi ning konfigureerib algselt tehases installitud programmide sätted.
- Minimeeritud kujutise taaste (ainult teatud mudelitel) installib uuesti operatsioonisüsteemi ja kõik riistvara draiverid ning riistvaraga seotud tarkvara, kuid mitte teisi tarkvararakendusi.
- Tehasesätete taaste taastab arvuti algoleku, kustutades kõvakettalt kogu teabe ja luues sektsioonid uuesti. Pärast seda installitakse uuesti operatsioonisüsteem ja tehases algselt installitud tarkvara.

HP taastesektsioon (ainult teatud mudelitel) võimaldab süsteemitaaste ja minimeeritud kujutise taaste kasutamist (ainult teatud mudelitel).

#### HP taastesektsioonide kasutamine (ainult teatud mudelitel)

HP taastesektsioon võimaldab rakendada süsteemitaaste või minimeeritud kujutise taaste (ainult teatud mudelitel), ilma et peaksite kasutama taastekettaid või USB-välkmälu. Seda tüüpi taastamist saab kasutada vaid siis, kui kõvaketas on töökorras.

HP Recovery Manageri käivitamiseks HP taastesektsioonist toimige järgmiselt.

- **NB!** Eemaldatava klaviatuuriga tahvelarvutite puhul ühendage klaviatuur klaviatuuridoki külge enne järgmiste sammudega alustamist (ainult teatud mudelitel).
	- 1. Sisestage avakuval tekst  $recovery$  ja seejärel valige HP Recovery Manager ja seejärel valige HP Recovery Environment.

– või –

Vajutage arvuti käivitumise ajal klahvi f11 või vajutage ja hoidke klahvi f11, sellal kui vajutate toitenuppu.

- 2. Valige buudisuvandite menüüst Tõrkeotsing.
- 3. Valige suvand Recovery Manager ja järgige ekraanil kuvatavaid juhiseid.

#### HP taastekandja kasutamine taastamiseks

HP taasteandmekandja(te) abil saate taastada süsteemi algse oleku. Seda meetodit saate kasutada, kui arvutil pole HP taastesektsiooni või kui kõvaketas ei tööta korralikult.

- 1. Võimaluse korral varundage kõik isiklikud failid.
- 2. Sisestage HP taastekandia ja taaskäivitage arvuti.
	- **MÄRKUS.** Kui HP Recovery Manager arvuti taaskäivitamisel automaatselt ei avane, tuleb muuta buutimisjärjestust. Vt Arvuti buutimisjärjestuse muutmine lk 52.
- 3. Järgige ekraanil kuvatavaid juhiseid.

#### Arvuti buutimisjärjestuse muutmine

Kui arvuti taaskäivitamisel ei avane HP Recovery Manager, saate muuta arvuti buutimisjärjestust ehk selliste seadmete järjekorda BIOS-is, millest arvuti otsib käivitusteavet. Soovi korral saate määrata esimeseks seadmeks optilise draivi või USB-välkmäludraivi.

Buutimisjärjestuse muutmiseks toimige järgmiselt.

**MB!** Eemaldatava klaviatuuriga tahvelarvutite puhul ühendage klaviatuur klaviatuuridoki külge enne järgmiste sammudega alustamist (ainult teatud mudelitel).

- <span id="page-62-0"></span>1. Sisestage HP taastekandja.
- 2. Käivitage häälestusutiliit Computer Setup.

Klaviatuuriga arvutite või tahvelarvutite puhul:

**▲** Lülitage sisse või taaskäivitage arvuti või tahvelarvuti, vajutage kiiresti klahvi esc, seejärel vajutage alglaadimissuvandite vaatamiseks klahvi f9.

Klaviatuurita arvutite või tahvelarvutite puhul:

**▲** Lülitage sisse või taaskäivitage arvuti, vajutage kiiresti helitugevuse vähendamise nuppu ja seejärel koputage alglaadimissuvandite vaatavamiseks klahvi f9.

– või –

Lülitage sisse või taaskäivitage arvuti, vajutage kiiresti Windowsi nuppu ja seejärel koputage alglaadimissuvandite vaatamiseks klahvi f9.

- 3. Valige optiline draiv või USB-välkmäludraiv, millelt soovite buutida.
- 4. Järgige ekraanil kuvatavaid juhiseid.

#### HP taastesektsioonide eemaldamine (ainult teatud mudelitel)

HP Recovery Manageri abil saate vaba kettaruumi suurendamiseks HP taastesektsiooni eemaldada.

**[2] NB!** Pärast HP taastesektsiooni eemaldamist ei saa enam Windowsi värskendusfunktsiooni või Windowsi suvandit kasutada kõige eemaldamiseks ja Windowsi uuesti installimiseks. Lisaks ei ole teil võimalik HP taastesektsioonist teha süsteemitaastet või minimeeritud kujutise taastet. Seega, enne taastesektsiooni eemaldamist looge HP taastekandja. Vt [HP taasteandmekandjate loomine \(ainult](#page-58-0) [teatud mudelitel\) lk 49.](#page-58-0)

HP taastesektsiooni eemaldamiseks toimige järgmiselt.

- 1. Sisestage avakuval sõna recovery ja seejärel valige HP Recovery Manager.
- 2. Valige Remove Recovery Partition (Taastesektsiooni eemaldamine) ja järgige ekraanil kuvatavaid juhiseid.

# <span id="page-63-0"></span>12 Spetsifikatsioon

## **Sisendvõimsus**

Selles jaotises esitatud toiteteave võib osutuda vajalikuks, kui kavatsete arvutiga muudesse riikidesse reisida.

Arvuti töötab alalisvoolutoitel, mida on võimalik saada nii vahelduv- kui ka alalisvooluallikast. Vahelduvvooluallika nimiväärtused peavad olema 100–240 V, 50–60 Hz. Kuigi arvuti saab töötada eraldiseisva alalisvooluallika toitel, tuleks seda siiski kasutada ainult sellise vahelduvvooluadapteri või alalisvooluallikaga, mis on HP tarnitud ja saanud selle arvutiga koos kasutamiseks HP heakskiidu.

Arvuti töötab järgmiste parameetritega alalisvoolutoitel. Tööpinge ja -vool on erinevatel platvormidel erinevad.

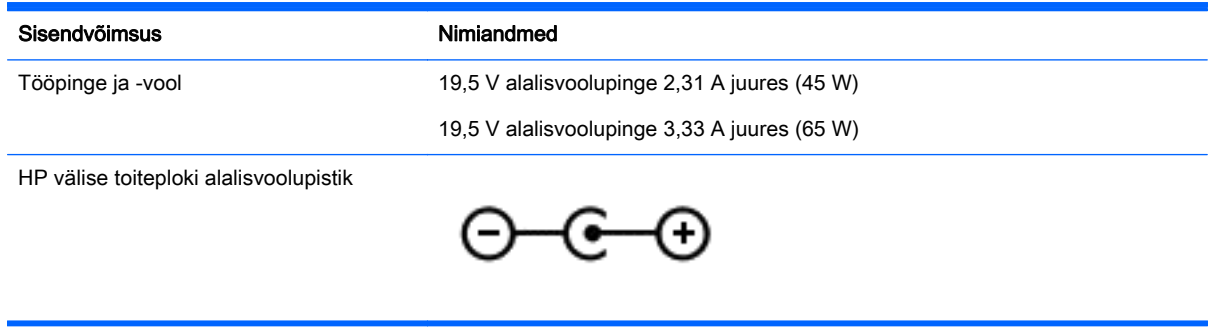

**WARKUS.** See toode on ette nähtud tööks Norra IT-toitesüsteemides, mille puhul faasidevaheline ruutkeskmine pinge ei ületa 240 V.

**WÄRKUS.** Arvuti tööpinge ja -vool on märgitud süsteemi vastavusmärgisele.

# **Töökeskkond**

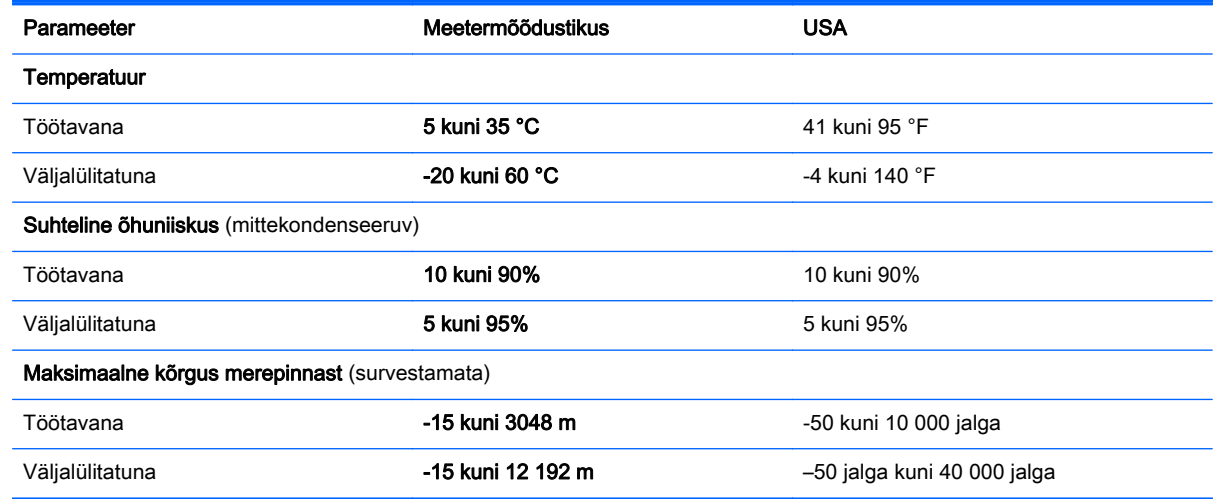

# <span id="page-64-0"></span>13 Elektrostaatiline lahendus

Elektrostaatiline lahendus tähendab staatilise elektri laengu vabanemist kahe objekti kokkupuutel (nt kui kõnnite üle vaiba ja puudutate metallist käepidet).

Elektrostaatiline lahendus sõrmedelt või mis tahes esemetelt võib elektroonikakomponente kahjustada. Arvuti või mõne draivi kahjustamise või teabekao vältimiseks järgige järgmisi ettevaatusabinõusid.

- Kui eemaldus- või paigaldusjuhiste järgi tuleb arvuti vooluvõrgust eemaldada, tehke seda, kui olete seadme korralikult maandanud.
- Hoidke komponente elektrostaatiliselt ohututes pakendites, kuni olete valmis neid paigaldama.
- Vältige kontaktnõelte, viikude ja elektrisüsteemi komponentide puudutamist. Puudutage elektroonikakomponente nii vähe kui võimalik.
- Kasutage magnetivabasid tööriistu.
- Enne komponentide käsitsemist puudutage staatilise elektri laengu lahendamiseks komponendi värvimata metallpinda.
- Kui eemaldate mõne komponendi, asetage see elektrostaatiliselt ohutusse pakendisse.

# <span id="page-65-0"></span>14 Hõlbustusvahendid

HP loob, toodab ja müüb tooteid ja teenuseid, mida saavad kasutada kõik, sealhulgas puudega inimesed, kas eraldiseisvalt või sobivate abiseadmete abil.

# Toetatud abitehnoloogiad

HP tooted toetavad paljusid operatsioonisüsteemide abitehnoloogiaid ning neid saab konfigureerida ka muude abitehnoloogiatega koos töötama. Lisateavet abifunktsioonide kohta leiate oma seadme otsingufunktsiooni abil.

**WARKUS.** Konkreetse abitehnoloogiatoote kohta lisateabe saamiseks võtke ühendust selle toote klienditoega.

# Klienditoega ühendust võtmine

Parandame oma toodete ja teenuste kasutuslihtsust kogu aeg ja ootame teie tagasisidet. Kui teil on mõne tootega probleeme või soovite jagada, milline hõlbustusfunktsioon on teid eriti aidanud, võtke meiega ühendust telefonil (888) 259-5707 (esmaspäevast reedeni 6:00–21:00 MST). Kui olete vaegkuulja või kasutate teenust TRS-VRS-WebCapTel ning vajate tehnilist tuge või teil on küsimusi hõlbustuse kohta, helistage numbril (877) 656-7058 (esmaspäevast reedeni 6:00–21:00 MST).

# <span id="page-66-0"></span>Tähestikuline register

#### A aku

madalad aku tasemed [33](#page-42-0) märgutuled [6](#page-15-0) teabe otsimine [32](#page-41-0) tegutsemine aku tühjenemise korral [33](#page-42-0) tehases pitseeritud [32](#page-41-0) toite säästmine [32](#page-41-0) tühjenemine [32](#page-41-0) akutoide [32](#page-41-0) algse süsteemi taastamine [51](#page-60-0) arvutiga reisimine [16](#page-25-0), [38](#page-47-0) arvuti hooldamine [37](#page-46-0) arvuti puhastamine [37](#page-46-0) arvuti transportimine [38](#page-47-0) arvuti väljalülitamine [35](#page-44-0) avalik WLAN-ühendus [19](#page-28-0)

#### B

Bang & Olufsen Audio juhtpaneel [22](#page-31-0) **BIOS** Häälestusutiliidi avamine [44](#page-53-0) versiooni tuvastamine [44](#page-53-0) värskendamine [44](#page-53-0) värskenduse allalaadimine [45](#page-54-0) Bluetoothi märgis [16](#page-25-0) Bluetooth-seade [17,](#page-26-0) [19](#page-28-0) buutimisjärjestus muutmine [52](#page-61-0)

#### E

elektrostaatiline lahendus [55](#page-64-0) esc-klahv, tuvastamine [13](#page-22-0) ettevõtte WLAN-ühendus [19](#page-28-0)

#### F

fn-klahv, tuvastamine [13](#page-22-0)

#### H

HDMI, heli konfigureerimine [23](#page-32-0) HDMI-port tuvastamine [5](#page-14-0) ühendamine [23](#page-32-0)

Heli [22](#page-31-0) heli, kasutamine [21](#page-30-0) helifunktsioonid, kontrollimine [22](#page-31-0) helifunktsioonide kontrollimine [22](#page-31-0) helitugevuse nupp, tuvastamine [7](#page-16-0) helivaigistuse märgutuli, tuvastamine [12](#page-21-0) heliväljundi (kõrvaklappide) / helisisendi (mikrofoni) pistikupesa, tuvastamine [5](#page-14-0) hiir, väline eelistuste määramine [25](#page-34-0) hooldus Ketta defragmentor [36](#page-45-0) kettapuhastus [36](#page-45-0) programmide ja draiverite värskendamine [37](#page-46-0) hooldussildid, leidmine [15](#page-24-0) HP 3D DriveGuard [36](#page-45-0) kasutamine [36](#page-45-0) HP PC Hardware Diagnostics (UEFI) allalaadimine [47](#page-56-0) HP rakenduste pood, külastamine [1](#page-10-0) HP Recovery Manager buutimisprobleemide parandamine [52](#page-61-0) käivitamine [52](#page-61-0) HP ressursid [2](#page-11-0) HP taasteandmekandja loomine [49](#page-58-0) HP taastekandja taastamine [52](#page-61-0) HP taastesektsioon eemaldamine [53](#page-62-0) taastamine [52](#page-61-0) HP Touchpoint Manager [43](#page-52-0) hõlbustusvahendid [56](#page-65-0) Häälestusutiliidi Setup Utility

(BIOS) paroolid [41](#page-50-0)

#### I

installimine kriitilised turvavärskendused [42](#page-51-0) valikuline turvakaabli lukk [43](#page-52-0) integreeritud numbriklahvistik, tuvastamine [13](#page-22-0) Intel WiDi sertifitseeritud ekraanid, ühendamine [24](#page-33-0) Interneti-turbe tarkvara, kasutamine [41](#page-50-0)

#### K

Ketta defragmentori tarkvara [36](#page-45-0) kettapuhastustarkvara [36](#page-45-0) klahvid esc [13](#page-22-0) fn [13](#page-22-0) lennurežiim [14](#page-23-0) toiming [13](#page-22-0) Windows [13](#page-22-0) komponendid alaosa [15](#page-24-0) ekraan [8](#page-17-0) parem pool [5](#page-14-0) vasak pool [6](#page-15-0) ülaosa [11](#page-20-0) kriitilised turvavärskendused, installimine [42](#page-51-0) kõlarid tuvastamine [15](#page-24-0) ühendamine [21](#page-30-0) kõrglahutusega seadmed, ühendamine [23](#page-32-0), [24](#page-33-0) kõrvaklapid, ühendamine [21](#page-30-0) kõvaketas [36](#page-45-0) HP 3D DriveGuard [36](#page-45-0) kõvaketta märgutuli [7](#page-16-0)

#### L

laetuse kriitiline tase [33](#page-42-0) lennurežiimi klahv [14](#page-23-0)

#### M

madal aku tase [33](#page-42-0)

mikrofon, ühendamine [21](#page-30-0) minimeeritud kujutis, loomine [51](#page-60-0) minimeeritud kujutise taaste [52](#page-61-0) Miracast [24](#page-33-0) mittereageeriv süsteem [35](#page-44-0) mälukaardilugeja, tuvastamine [7](#page-16-0) mälukaart, tuvastamine [7](#page-16-0) märgised Bluetooth [16](#page-25-0) hooldus [15](#page-24-0) Microsofti autentsussert [16](#page-25-0) seerianumber [15](#page-24-0) traadita ühenduse sertifitseerimine [16](#page-25-0) vastavus [16](#page-25-0) WLAN [16](#page-25-0) märgutuled aku [6](#page-15-0) helivaigistus [12](#page-21-0) kõvaketas [7](#page-16-0) RJ-45 (võrgu) olek [5](#page-14-0) suurtähelukk [12](#page-21-0) vahelduvvooluadapter, [6](#page-15-0)

#### N

normatiivteave traadita ühenduse sertifitseerimismärgised [16](#page-25-0) vastavusmärgis [16](#page-25-0) numbriluku klahv, tuvastamine [13](#page-22-0), [29](#page-38-0) nupud puuteplaadi parem nupp [11](#page-20-0) puuteplaadi vasak nupp [11](#page-20-0) toide [6](#page-15-0)

#### P

parimad kasutusviisid [1](#page-10-0) paroolid häälestusutiliit Setup Utility (BIOS) [41](#page-50-0) Windows [40](#page-49-0) paroolide kasutamine [40](#page-49-0) peakomplekt, ühendamine [22](#page-31-0) pesad mälukaardilugeja [7](#page-16-0) turvakaabel [6](#page-15-0) pistikupesad heliväljund (kõrvaklapid) / helisisend (mikrofon) [5](#page-14-0)

RJ-45 (võrk) [5](#page-14-0) võrk [5](#page-14-0) pordid HDMI [5](#page-14-0), [23](#page-32-0) Miracast [24](#page-33-0) USB 2.0 [7](#page-16-0) USB 3.0 [5](#page-14-0) USB 3.0 laadimine [5](#page-14-0) programmide ja draiverite värskendamine [37](#page-46-0) puuteekraanižest, ühe sõrmega libistamine [28](#page-37-0) puuteplaadiala, tuvastamine [11](#page-20-0) Puuteplaadi ja puuteekraani kahe sõrmega kerimise žest [25](#page-34-0) Puuteplaadi ja puuteekraani kahe sõrmega klõpsamine žest [26](#page-35-0) Puuteplaadi ja puuteekraani kahe sõrmega kokkusurumise/ suumimise žest [26](#page-35-0) Puuteplaadi ja puuteekraani koputusžest [25](#page-34-0) Puuteplaadi ja puuteekraani parema servanipsu žest [27](#page-36-0) Puuteplaadi ja puuteekraanižestid kahe sõrmega kerimine [25](#page-34-0) kahe sõrmega klõpsamine [26](#page-35-0) kahe sõrmega kokkusurumine/ suumimine [26](#page-35-0) koputamine [25](#page-34-0) parem servanips [27](#page-36-0) vasak servanips [27](#page-36-0) ülaserva nips ja alaserva nips [28](#page-37-0) Puuteplaadi ja puuteekraani vasaku servanipsu žest [27](#page-36-0) Puuteplaadi ja puuteekraani ülaserva nipsu ja alaserva nipsu žest [28](#page-37-0) puuteplaadi kasutamine [25](#page-34-0) puuteplaadižestid pööramine [26](#page-35-0) puuteplaat kasutamine [25](#page-34-0) Puuteplaat nupud [11](#page-20-0) põhi [16](#page-25-0) pööramine, puuteplaadižest [26](#page-35-0)

#### R

RJ-45 (võrgu) olekutuled, tuvastamine [5](#page-14-0) RJ-45-pistikupesa (võrk), tuvastamine [5](#page-14-0)

#### S

seerianumber [15](#page-24-0) seerianumber, arvuti [15](#page-24-0) sisemine ekraanilüliti, tuvastamine [8](#page-17-0) sisemised mikrofonid, tuvastamine [8](#page-17-0) sisendvõimsus [54](#page-63-0) sisseehitatud numbriklahvistik, tuvastamine [29](#page-38-0) suurtäheluku märgutuli, tuvastamine [12](#page-21-0) süsteemitaaste [51](#page-60-0) süsteemi taastepunkt loomine [50](#page-59-0) süsteemi taastepunkt, loomine [49](#page-58-0)

### T

taasta suvandid [50](#page-59-0) taastamine HP Recovery Manager [51](#page-60-0) HP taastekandja kasutamine [50](#page-59-0) kandja [52](#page-61-0) kettad [50](#page-59-0), [52](#page-61-0) käivitamine [52](#page-61-0) süsteem [51](#page-60-0) toetatud kettad [50](#page-59-0) USB-mäluseade [52](#page-61-0) taasteandmekandja loomine [49](#page-58-0) taastekandja HP taastehalduriga loomine [50](#page-59-0) taastesektsioon eemaldamine [53](#page-62-0) talveunerežiim käivitamine [31](#page-40-0) käivitatud aku laetuse kriitilise taseme korral [33](#page-42-0) väljumine [31](#page-40-0)

tarkvara Ketta defragmentor [36](#page-45-0) kettapuhastus [36](#page-45-0) tarkvara ja teabe varundamine [43](#page-52-0) tarkvaravärskendused, installimine [42](#page-51-0) teabe tuvastamine riistvara [4](#page-13-0) tarkvara [4](#page-13-0) teave aku kohta, otsimine [32](#page-41-0) toetatud kettad, taastamine [50](#page-59-0) toide aku [32](#page-41-0) Vahelduvvool [33](#page-42-0) toiminguklahvid [13](#page-22-0) tuvastamine [13](#page-22-0) toitejuhtme ühenduspesa, tuvastamine [6](#page-15-0) toitemõõdik, kasutamine [31](#page-40-0) toitenupp, tuvastamine [6](#page-15-0) toitesätted, kasutamine [31](#page-40-0) toote nimi ja -number, arvuti [15](#page-24-0) traadita võrk, turvalisuse tagamine [43](#page-52-0) traadita võrk (WLAN) avalik WLAN-ühendus [19](#page-28-0) ettevõtte WLAN-ühendus [19](#page-28-0) tööpiirkond [19](#page-28-0) ühendamine [19](#page-28-0) traadita ühenduse juhtelemendid [17](#page-26-0) nupp [17](#page-26-0) operatsioonisüsteem [17](#page-26-0) traadita ühenduse märgutuli [17](#page-26-0) traadita ühenduse nupp [17](#page-26-0) traadita ühenduse sertifitseerimismärgis [16](#page-25-0) tulemüüritarkvara [42](#page-51-0) turvakaabli lukk, paigaldamine [43](#page-52-0) turvakaabli pesa, tuvastamine [6](#page-15-0) töökeskkond [54](#page-63-0)

#### U

Une- ja talveunerežiim. käivitamine [30](#page-39-0) Unerežiim käivitamine [30](#page-39-0) väljumine [30](#page-39-0)

une- või talveunerežiimi käivitamine [30](#page-39-0) USB 2.0 port, tuvastamine [7](#page-16-0) USB 3.0 pordid, tuvastamine [5](#page-14-0)

V

vahelduvvooluadapter, [6](#page-15-0) vahelduvvooluadapter, testimine [34](#page-43-0) vahelduvvooluadapteri testimine [34](#page-43-0) varundus [49](#page-58-0) veebikaamera kasutamine [21](#page-30-0) tuvastamine [8](#page-17-0) veebikaamera märgutuli, tuvastamine [8](#page-17-0) ventilatsiooniava, tuvastamine [7](#page-16-0) ventilatsiooniavad, tuvastamine [15](#page-24-0) video [22](#page-31-0) viirusetõrjetarkvara, kasutamine [42](#page-51-0) võrgu pistikupesa, tuvastamine [5](#page-14-0) väline vahelduvvoolutoide, kasutamine [33](#page-42-0) välise vahelduvvoolutoite kasutamine [33](#page-42-0) väljalülitamine [35](#page-44-0)

#### W

Windows süsteemi taastepunkt [49,](#page-58-0) [50](#page-59-0) Windowsi klahv, tuvastamine [13](#page-22-0) Windowsi paroolid [40](#page-49-0) Windowsi tööriistad kasutamine [50](#page-59-0) Wireless Assistanti tarkvara [17](#page-26-0) WLAN-i antennid, tuvastamine [8](#page-17-0) WLAN-i märgis [16](#page-25-0) WLAN-seade [16](#page-25-0)

### Ä

ärkamisel parooli nõudmise määramine [31](#page-40-0)

#### Ü

ühenduse loomine WLAN-iga [19](#page-28-0) ühenduspesa, toide [6](#page-15-0) ühe sõrmega libistamise žest (ainult puuteekraanidel) [28](#page-37-0)